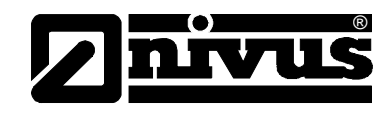

# **Manuel d´instruction pour le système de gestion de données Device to Web - D2W**

(Original du manuel d´instruction – allemand)

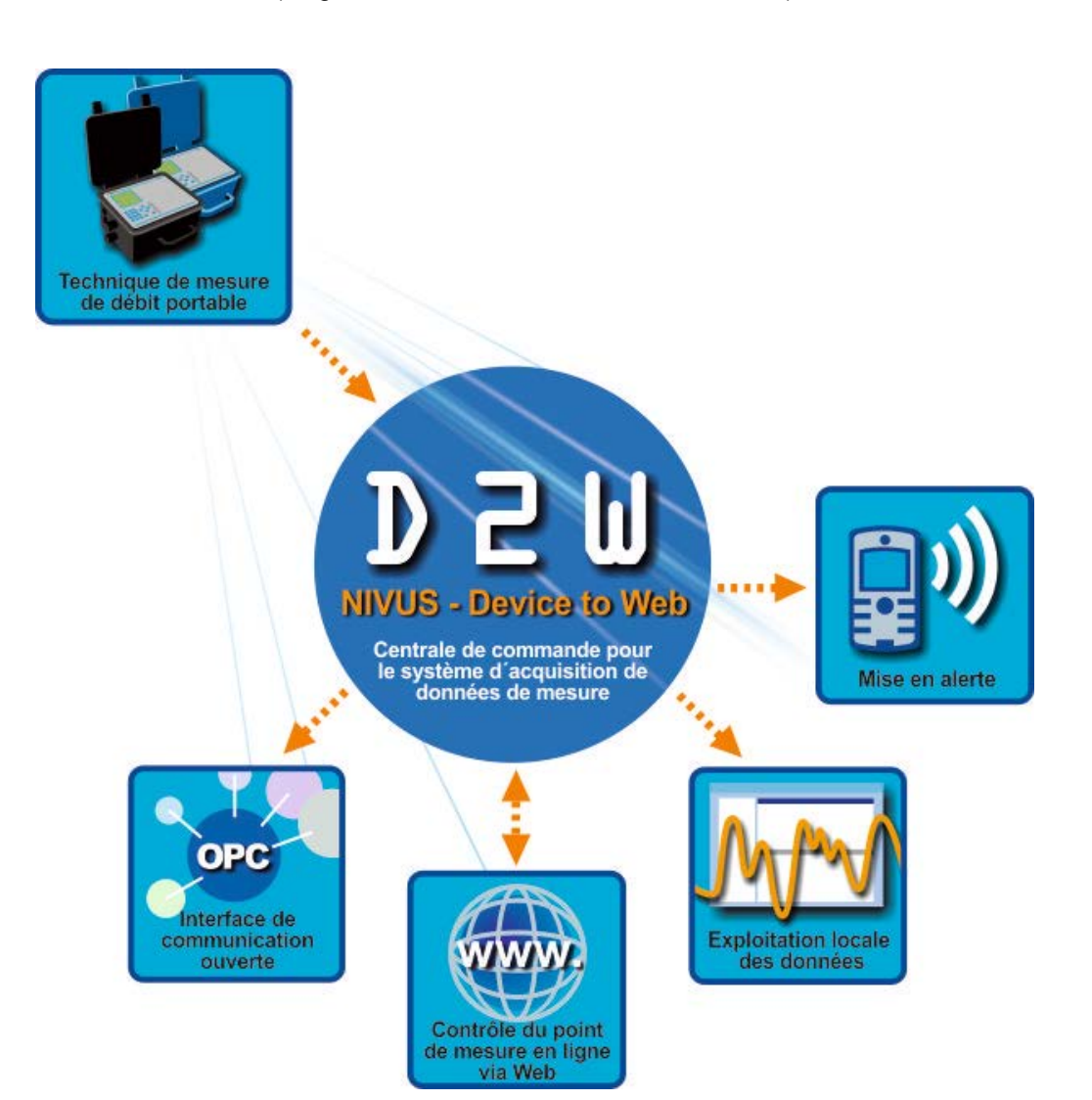

#### **NIVUS GmbH**

Im Taele 2 75031 Eppingen, Germany Phone +49 (0)72 62 - 91 91 - 0 Fax +49 (0)72 62 - 91 91 - 999 E-mail: info@nivus.com Internet: www.nivus.com

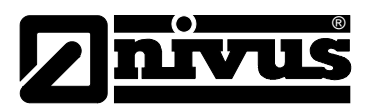

## **Succursales**

#### **NIVUS AG**

Hauptstrasse 49 CH - 8750 Glarus Tel.: +41 (0)55 6452066 Fax: +41 (0)55 6452014 E-Mail: swiss@nivus.com Internet: www.nivus.de

#### **NIVUS Austria**

Mühlbergstraße 33B A-3382 Loosdorf Tel.: +43 (2754) 567 63 21 Fax: +43 (2754) 567 63 20 E-Mail: austria@nivus.com Internet: www.nivus.de

#### **NIVUS France**

14, rue de la Paix F - 67770 Sessenheim Tel.: +33 (0)3 88071696 Fax: +33 (0)3 88071697 E-Mail: france@nivus.com Internet: www.nivus.com

#### **NIVUS Ltd.**

Wedgewood Rugby Road Weston under Wetherley Royal Leamington Spa CV33 9BW, Warwickshire Tel.: +44 (0)1926 632470 E-Mail: info@nivus.com Internet: [www.nivus.com](http://www.nivus.com/)

#### **NIVUS Ltd.**

1 Arisaig Close Eaglescliffe Stockton on Tees Cleveland, TS16 9EY Phone: +44 (0)1642 659294 E-Mail: info@nivus.com Internet: www.nivus.com

#### **NIVUS Sp. z o.o.**

ul. Hutnicza 3 / B-18 PL - 81-212 Gdynia Tel.: +48 (0) 58 7602015 Fax: +48 (0) 58 7602014 E-Mail: poland@nivus.com Internet: www.nivus.pl

#### **NIVUS Middle East (FZE)**

Building Q 1-1 ap. 055 P.O. Box: 9217 Sharjah Airport International Free Zone Tel.: +971 6 55 78 224 Fax: +971 6 55 78 225 E-Mail: Middle-East@nivus.com Internet: www.nivus.com

#### **NIVUS Korea Co. Ltd.**

#411 EZEN Techno Zone, 1L EB Yangchon Industrial Complex, Gimpo-Si Gyeonggi-Do 415-843, Tel. +82 31 999 5920 Fax. +82 31 999 5923 E-Mail: korea@nivus.com Internet: www.nivus.com

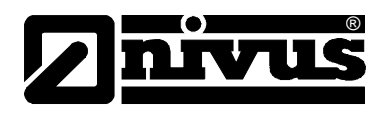

#### **Traduction**

Dans le cas de livraison dans les pays de l´EEE (Espace Economique Européen) le manuel est à traduire dans la langue du pays utilisateur. En cas de discordances, quant au texte à traduire, l´original de ce manuel (allemand) est à consulter pour clarification ou le fabricant à contacter.

### **Copyright**

La retransmission ainsi que la reproduction de ce document, l´utilisation et la communication de son contenu sont interdits, à moins d´un accord explicite.

Des infractions obligent à des dommages-intérêts. Tous droits réservés.

#### **Noms d'usage**

La reproduction de noms d'usage, de noms commerciaux, de désignation de la marchandise et cetera dans ce manuel n'autorise pas à supposer que de tels noms puissent être utilisés n'importe comment par n'importe qui. Il s'agit souvent de marques déposées, même si elles ne sont pas toujours caractérisées comme telles.

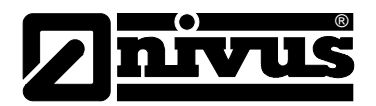

#### <span id="page-3-1"></span><span id="page-3-0"></span> $\mathbf 1$ **Contenu**

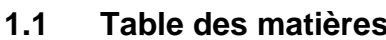

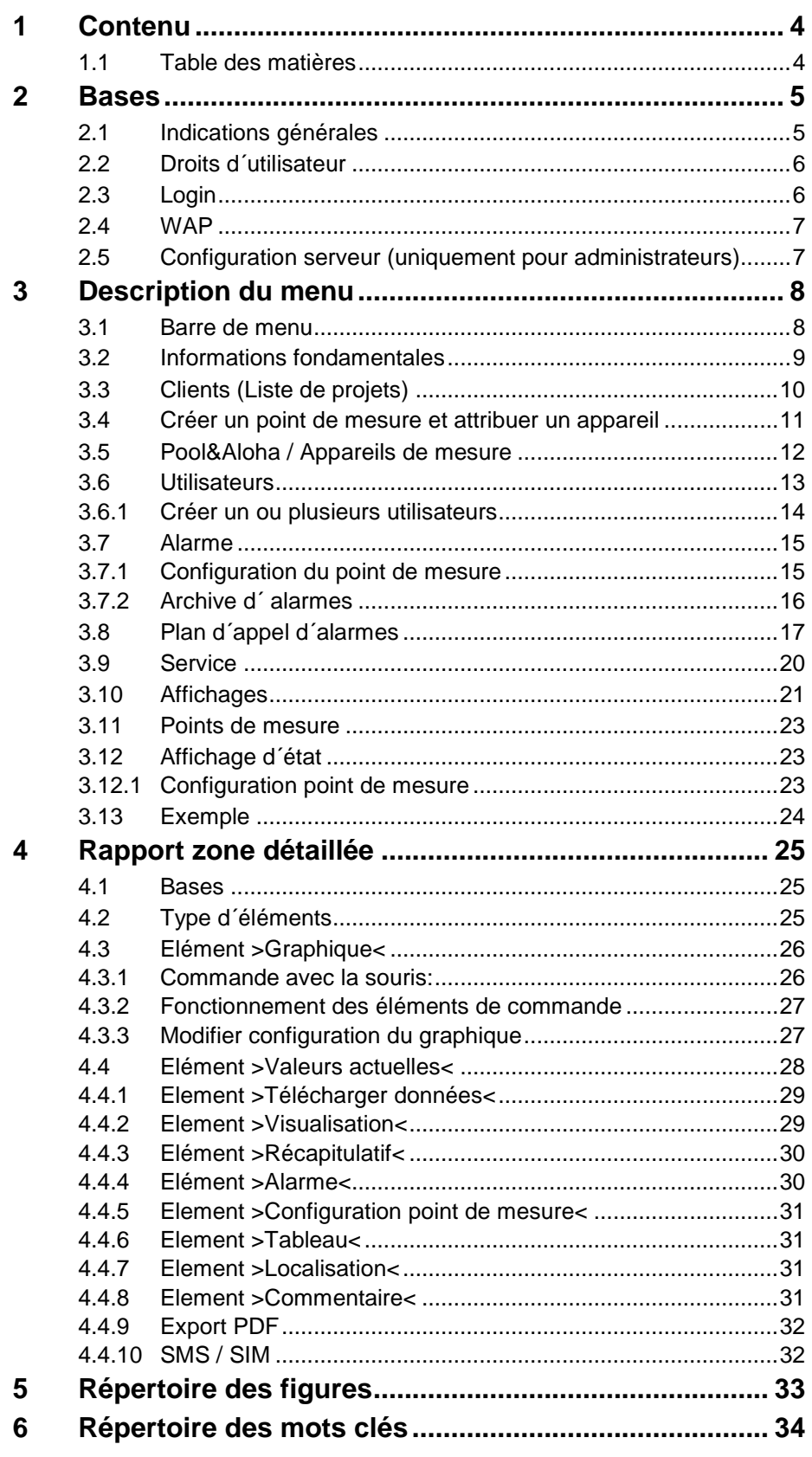

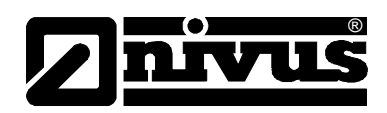

### <span id="page-4-0"></span>**2 Bases**

Le portail Internet "D2W – Device to Web" est un système de gestion de données volumineux. Ici, sont stockées les données de mesure transférées par l´enregistreur de données (Logger). En outre, de nombreuses possibilités sont directement disponibles telles que l´analyse des données, le contrôle du système, la transmission des données et la mise en alerte.

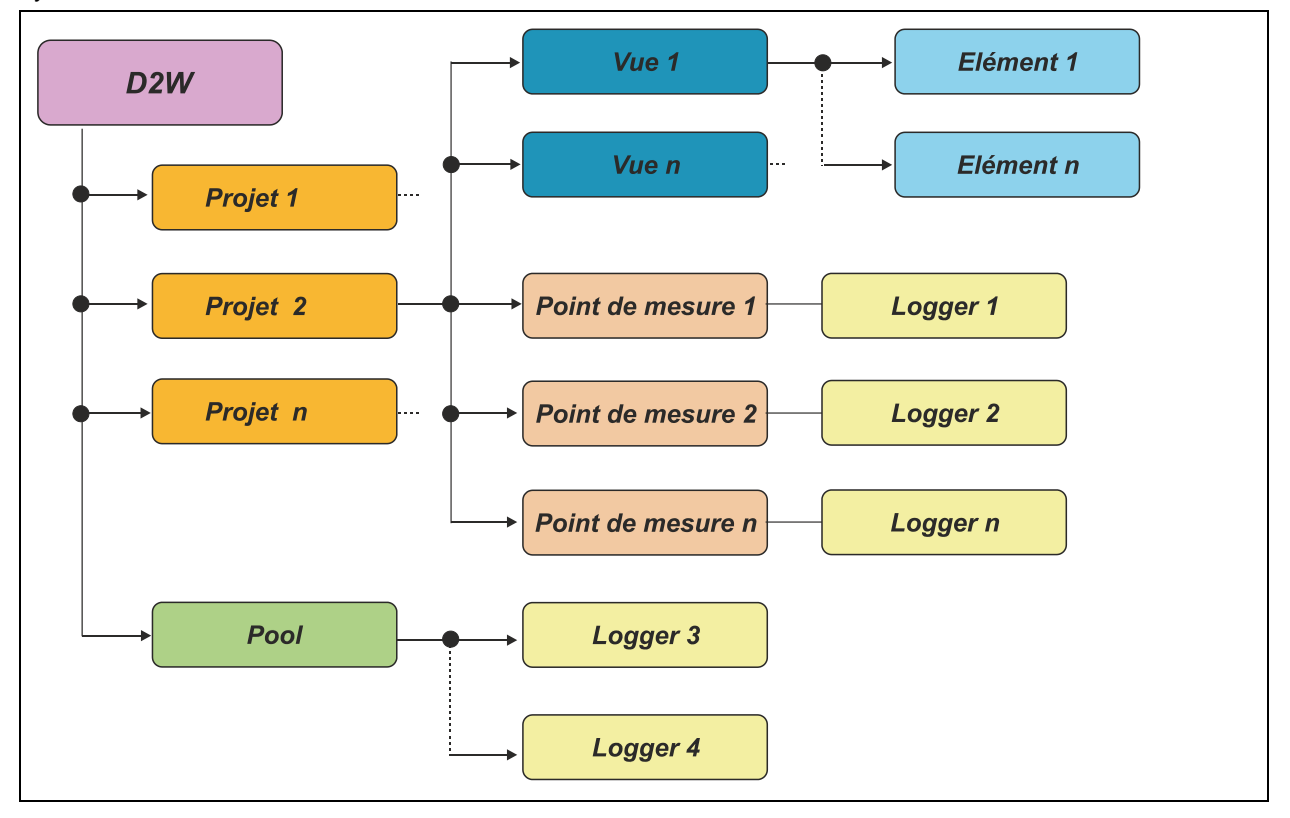

Vous pouvez créer sur un serveur "Device to Web" autant de projets que souhaité. Chaque projet peut contenir un nombre pratiquement illimité de points de mesure. Un seul appareil est attribué à chaque point de mesure d´un projet. Les données de mesure fournies par l´appareil seront attribuées au point de mesure. Ainsi, il est possible de remplacer un appareil de mesure sans avoir à créer un nouveau point de mesure. Les données et configurations sont stockées, non comprimées, sous le point de mesure. Un élément d´un rapport contient uniquement des références relatives aux données d´un point de mesure et édite des hydrogrammes comprimés.

Un canal de mesure évalué sera recalculé lors de chaque consultation de données mais non sauvegardé.

### <span id="page-4-1"></span>**2.1 Indications générales**

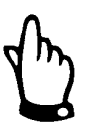

*Indications Elles sont encadrées et marquées par une "main".* 

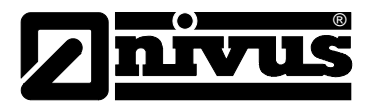

### <span id="page-5-0"></span>**2.2 Droits d´utilisateur**

Les droits d´utilisateur sont pilotés via des groupes d´utilisateurs.

#### **Les groupes d´utilisateurs sont :**

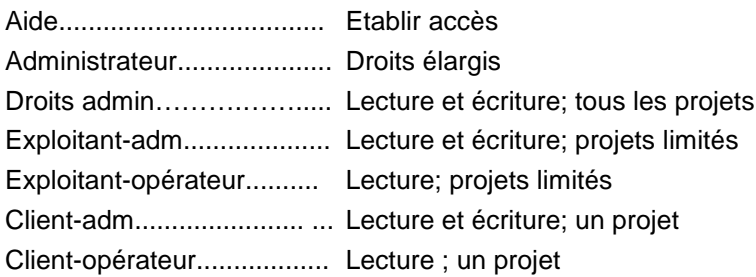

### <span id="page-5-1"></span>**2.3 Login**

#### **Requis clients**

- PC portable/fixe avec Internet Explorer à partir de 8.x / Firefox / Safari / Chrome, installé
- Smartphone
	- Téléphone portable compatible WAP (fonctionnalité limitée)

L´installation d´autres programmes sur le PC n´est pas nécessaire. Accès aux données de n´importe quel endroit au monde.

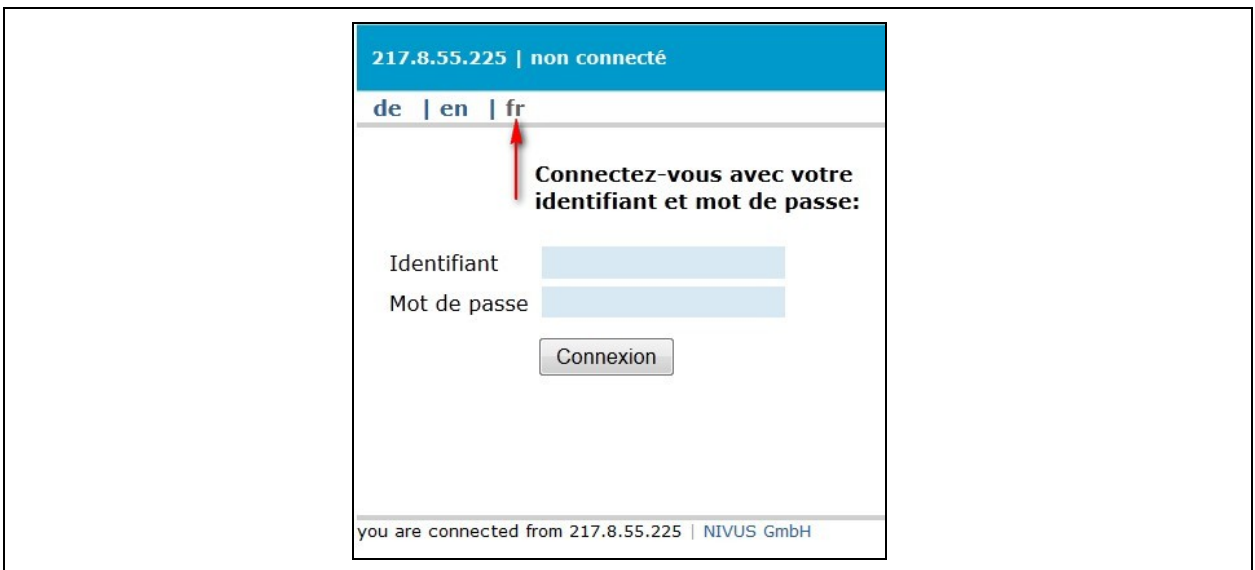

**Fig. 2-1 Ecran de connexion**

<span id="page-5-2"></span>En principe, la langue (voir flèche) est définie par l´utilisateur. Si la langue a été configurée sur >default<, le choix sera celui de la page d´accueil. >Le navigateur pilote< privilégie la configuration actuelle de la langue du navigateur.

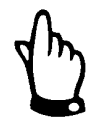

*Nom d´utilisateur et mot de passe sont fournis par votre administrateur.*

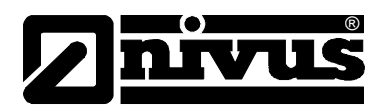

### <span id="page-6-0"></span>**2.4 WAP**

Le protocole WAP offre la possibilité d´accéder également à l´interface >Device to Web< via un téléphone portable. Dans ce cas cependant, un nombre limité de fonctions est disponible.

#### **Actions et caractéristiques**

- Liste des clients
- Liste des alarmes
- Liste des points de mesure
- Valeurs de mesure d´un point de mesure (uniquement sous forme de texte)
- Uniquement langue préconfigurée
- Pas de modifications possibles

### <span id="page-6-1"></span>**2.5 Configuration serveur (uniquement pour administrateurs)**

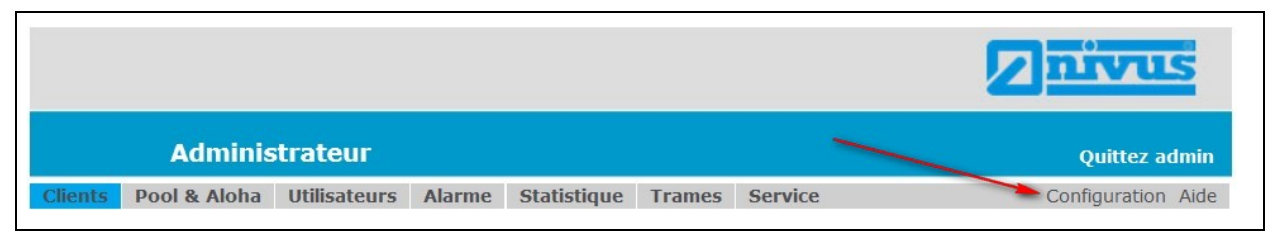

**Fig. 2-2 Configuration serveur (uniquement si droits administrateur)**

#### <span id="page-6-2"></span>**Configuration localisation:**

Div. = Traitement des nombres et des données de temps ainsi que la mise à jour des paramètres heure d´été.

#### **Configuration Login:**

Texte d´affichage pour la page Login.

#### **Configuration des couleurs:**

Personnalisation des couleurs.

#### **Configuration de l´automatisation de la création de points de mesure:**

Un nouvel appareil, connecté au serveur, est automatiquement créé dans le projet (Pool) correspondant.

#### **Configuration statistique:**

Définie le destinataire d´une statistique automatique (voir >Stats<).

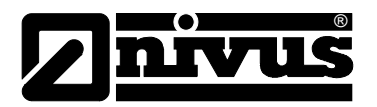

#### **Configuration alarme:**

Rappel = Rappel d´une alarme active toutes les x heures Intervalle minimal = Les alarmes sont envoyées à un intervalle minimal de x minutes

#### **Configuration réglages de base**

Adresse serveur = Adresse à laquelle le serveur est accessible Mot de passe = Longueur minimale des mots de passe des utilisateurs

## <span id="page-7-1"></span><span id="page-7-0"></span>**3 Description du menu**

### **3.1 Barre de menu**

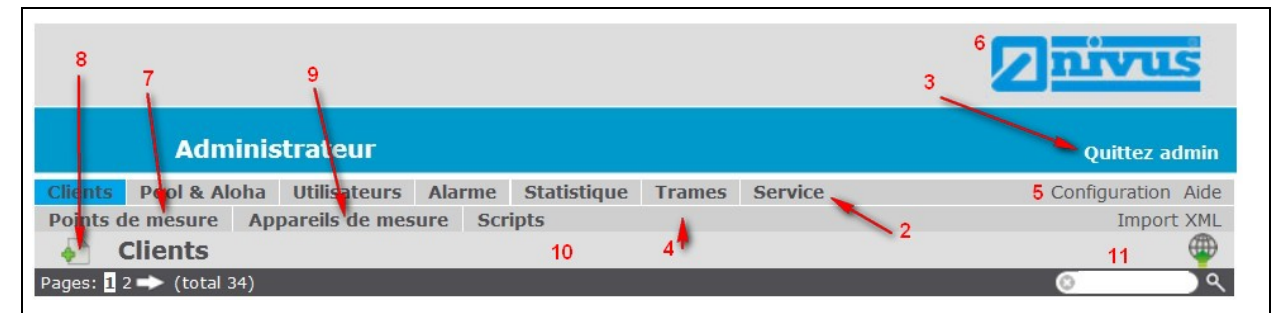

**Fig. 3-1 Description de la barre de menu**

<span id="page-7-2"></span>1 Niveau utilisateur / "Fermer projet"

#### **2 Barres de menus**

- > Clients Liste des projets avec lien respectif pour détails et réglages
- Pool & Aloha Liste de tous les Loggers et visualisation des Loggers en cours de connexion
- $\triangleright$  Aloha
- > Utilisateurs Liste des utilisateurs avec lien pour réglages
- Alarmes Liste de toutes les alarmes annexées au serveur
- SMS Liste des SMS envoyés
- SIM Liste des SIM et leurs volumes de données
- Modèle Exemples de réglages de points de mesure
- ▶ Service Espace téléchargement de manuels, fichiers hex,, logiciel de config., support

#### **3 "Déconnecter"**

#### **4 Barre administrateur**

- $\triangleright$  Points de mesure Liste de tous les points de mesure
- Appareils mesure Liste de tous les Loggers
- $\triangleright$  Stats Statistiques relatives aux accès utilisateurs, avec nom de l'utilisateur, date, durée de la séance, adresse IP et navigateur client
- ▶ Import XML Import données XML (veuillez consulter le manuel correspondant)

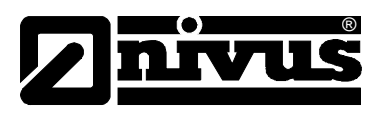

#### **5 Configuration serveur**

#### **6 Téléchargement d´un titre d´image**

- $\triangleright$  Chargez un en-tête de page dans différents formats d'image (jpg, png, bmp)
- > Largeur env. 760px
- $\triangleright$  Pour réinitialiser, téléchargez une saisie vide dans la boîte de dialogue fichier

#### **7 Points de mesure:**

- $\triangleright$  Affiche les points de mesure existants
- **8 Clients:** 
	- En cliquant sur l´icône du document, vous pouvez ajouter un client

#### **9 Appareils de mesure:**

 $\triangleright$  Affiche les appareils de mesure existants

#### **10 Droits:**

 $\triangleright$  Ici, l'administrateur peut attribuer des droits à chaque utilisateur

#### **11 Champ de recherche:**

Possibilité de rechercher numéro de série, client ou nom du point de mesure

### <span id="page-8-0"></span>**3.2 Informations fondamentales**

#### **Précisions**

- ▶ Il a été décidé de renoncer à commenter plusieurs fois les symboles. Si nécessaire, reportez-vous aux chapitres précédents pour la signification des symboles.
- $\triangleright$  Chaque modification est recopiée dans un journal de modifications. Cette option est disponible pour l´administrateur dans la fenêtre correspondante.
- Pour tous les réglages l'ordre des priorités est le suivant: **Utilisateur → Point de mesure → Client → Serveur**
- $\triangleright$  Les alarmes sont toujours transmises au premier destinataire A savoir : **Point de mesure Client Serveur**

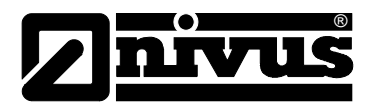

### <span id="page-9-0"></span>**3.3 Clients (Liste de projets)**

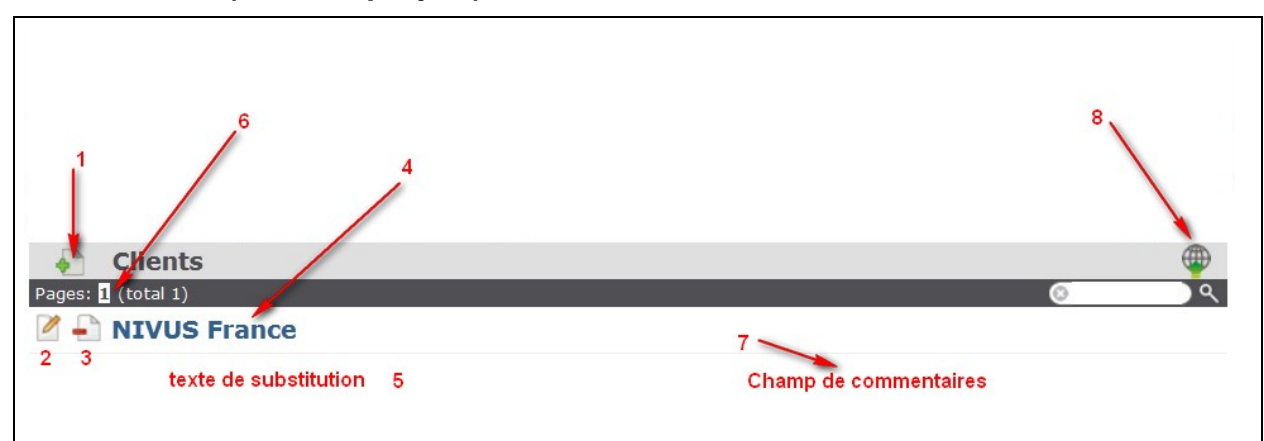

**Fig. 3-2 Aperçu liste de projets**

- <span id="page-9-1"></span>**1 Lien pour ajouter/créer**
- **2 Lien pour modifier**
- **3 Lien pour supprimer**
- **4 Lien pour zone détaillée**
- **5 Champ de commentaires**
- **6 Sélection de page ou champ de recherche**
- **7 Information adresse**
- **8 Téléchargement d´une carte:**
	- Chargez une carte dans différents formats d´image (jpg, png, bmp)
	- > Largeur env. 760px
	- Pour supprimer la carte, téléchargez une saisie vide dans la boîte de dialogue fichier

#### **Réglages spéciaux**

Mode alarme = Défini le traitement des alertes et alarmes

- Auto/manuel Est-ce que l´alarme doit être acquittée par l´utilisateur?
- Notification Est-ce que des mises en alerte doivent être limitées dans le temps?

⇒ិ

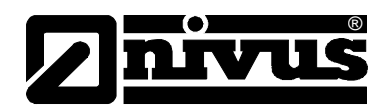

### <span id="page-10-0"></span>**3.4 Créer un point de mesure et attribuer un appareil**

La gestion des appareils se trouve dans le point menu > Instruments & Aloha <.

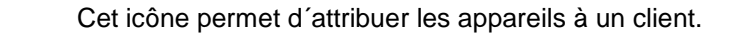

Un clic sur cet icône permet de sélectionner le client. Ensuite, il sera confirmé avec >Attribuer<. Au sein d´un client existant on peut créer un nouveau point de mesure. Pour ce faire, cliquez sur l´icône ci-dessus. Utilisez le menu déroulant pour sélectionner l´appareil disponible.

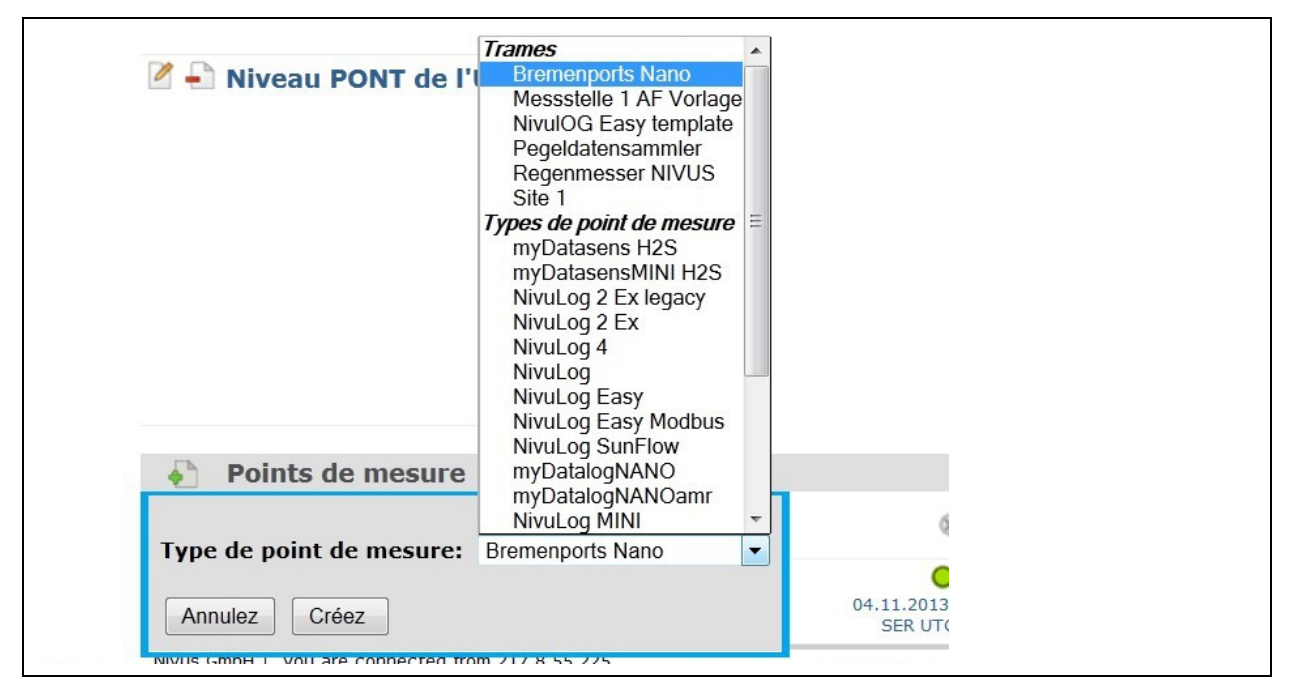

**Fig. 3-3 Sélection de l´appareil pour le point de mesure**

<span id="page-10-1"></span>Un clic sur le bouton >Créer< permet d´accéder au menu de configuration. Possibilité d´attribuer un nom et un numéro de série à l´appareil. Le numéro de série figure sur l´appareil.

Suite à la saisie des données souhaitées, cliquez sur le bouton >Sauvegarder<. L´appareil est affecté au point de mesure.

Pour obtenir une connexion au serveur, déclenchez un >Aloha< (Initialisation), Utilisez à cet effet l´aimant livré afin "d'activer " l'appareil. Pour l'activation de ce point, reportez-vous au manuel correspondant de l´appareil. Après activation, l´appareil établit la connexion avec le serveur.

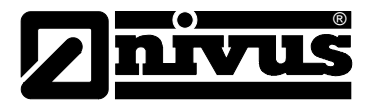

### <span id="page-11-0"></span>**3.5 Pool&Aloha / Appareils de mesure**

| 10<br><b>NIVUS France Fermez</b>                                                        | Б                                                                     |                                       | <b>Ouittez admin</b>             |
|-----------------------------------------------------------------------------------------|-----------------------------------------------------------------------|---------------------------------------|----------------------------------|
| Appareils de mesure & Aloha<br>Points de mesure<br><b>Aloha</b>                         | <b>Statistique</b><br><b>Utilisateurs</b><br><b>Alarme</b><br>Aloha © | <b>Service</b>                        |                                  |
| 1EN3C203 NivuLog Easy<br>11<br><b>NIVUS France</b><br>0:00:18<br><b>NIVULOG EASY ST</b> | mesure de niveau<br>6.01 <sub>m</sub>                                 | Canal 2<br>$0,0\%$                    | Canal 3<br>$\equiv$<br>$0,0\%$   |
| Appareils de mesure                                                                     | Aloha @                                                               |                                       |                                  |
| 1EF3C203 NivuLog Easy<br>NIVULOG EASY<br>NIVULOG EASY de Sebastien                      | 05.11.2013 11:19:31<br><b>SER UTC+1,00</b>                            | FW Ctrl.:<br>FW Mdm.:<br>FW OS.:<br>6 | 02.004<br>03.003<br>07.0460<br>8 |

**Fig. 3-4 Aperçu point de mesure**

#### <span id="page-11-1"></span>**1 Lien pour Attribuer/Renvoyer:**

- Déplacer un Logger dans un projet
- ▶ Renvoyer un Logger dans le Pool
- **2 Numéro de série et catégorie d´appareils avec lien pour édition**
- **3 Heure de la dernière connexion et réglage de l´heure avec lien vers la liste de liens**
	- > Heure de la dernière connexion
	- $\triangleright$  Télécharger volume de données (appareil  $\rightarrow$  serveur)
	- $\triangleright$  Télécharger volume de données (serveur  $\rightarrow$  appareil)
	- > Durée de la connexion
	- $\triangleright$  Affectation au moment de la connexion
	- $\triangleright$  Numéro de série
	- $\triangleright$  Adresse IP
	- Eventuels messages d´erreur
- **4 Information relative à l´alimentation Logger avec lien vers la liste batterie**
- **5 Information relative à la qualité de la connexion avec lien vers la liste réseau:**
	- $\triangleright$  Heure de la dernière actualisation
	- Réseau actuellement utilisé avec puissance GSM
	- > Les trois réseaux les plus puissants et les puissances GSM respectives

#### **6 Information relatives aux versions des logiciels:**

- > FW Ctrl. Logiciel Controller
- > FW Mdm. Logiciel modem
- FW OS. Logiciel d´un système subordonné (p. ex. modem)

#### **7 Lien vers fichier mémoire appareil**

#### **8 Lien vers position appareil**

- En standard localisation GSM
- Pour certaines catégories d'appareil, une option GPS est disponible  $\rightarrow$  la position est par conséquent exacte

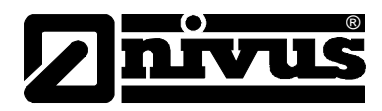

- **9 Lien vers supprimer tous les Logger dans le Pool:**
	- Dès qu´un Logger non affecté se connecte au serveur, il sera automatiquement assigné au Pool
- **10 Projet et point de mesure du Logger**
- **11 Temps écoulés depuis la dernière modification du statut Aloha**
- **12 Données en direct des canaux de mesure**

#### **13 Lien vers hydrogrammes:**

- Un graphique prédéfini est affiché
- L´utilisateur peut créer ses propres graphiques à l´aide des rapports

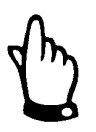

*Pour plus de détails quant à la configuration de l´appareil, reportez-vous au manuel de l´appareil correspondant.*

### <span id="page-12-0"></span>**3.6 Utilisateurs**

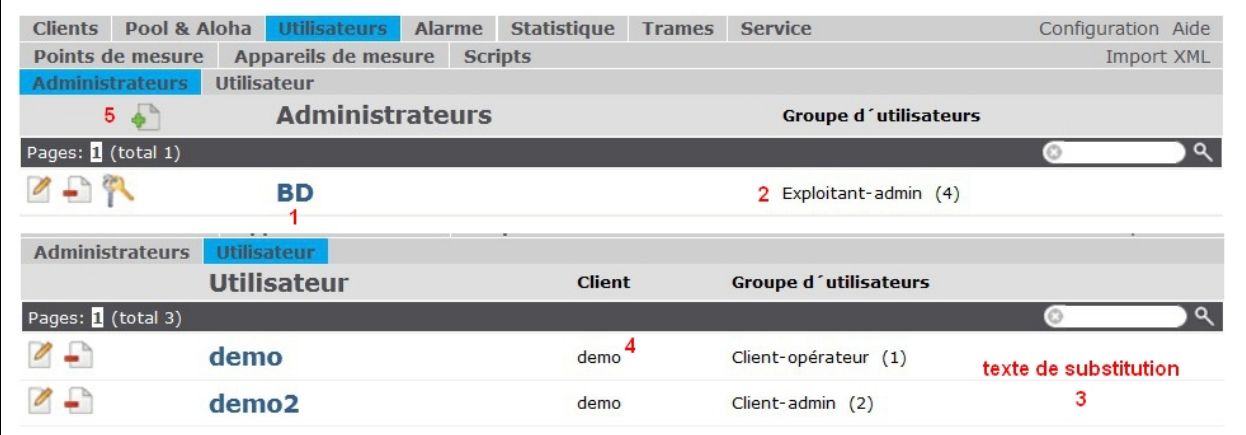

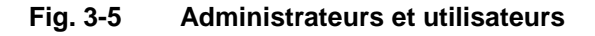

- <span id="page-12-1"></span>**1 Nom d´utilisateur avec lien vers >Editer<**
- **2 Niveau utilisateur:**
	- Reportez-vous au chapitre droit d´utilisateur
- **3 Affichage mot de passe:**
	- $\triangleright$  Uniquement visible pour administrateurs
- **4 Affectation clients**
- **5 Nouvelle création utilisateur**

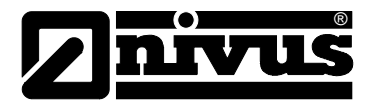

#### <span id="page-13-0"></span>**3.6.1 Créer un ou plusieurs utilisateurs**

Cliquez sur l'icône (voir [Fig. 3-5,](#page-12-1) point 5) à gauche de "Administrateur" et effectuez les configurations nécessaires.

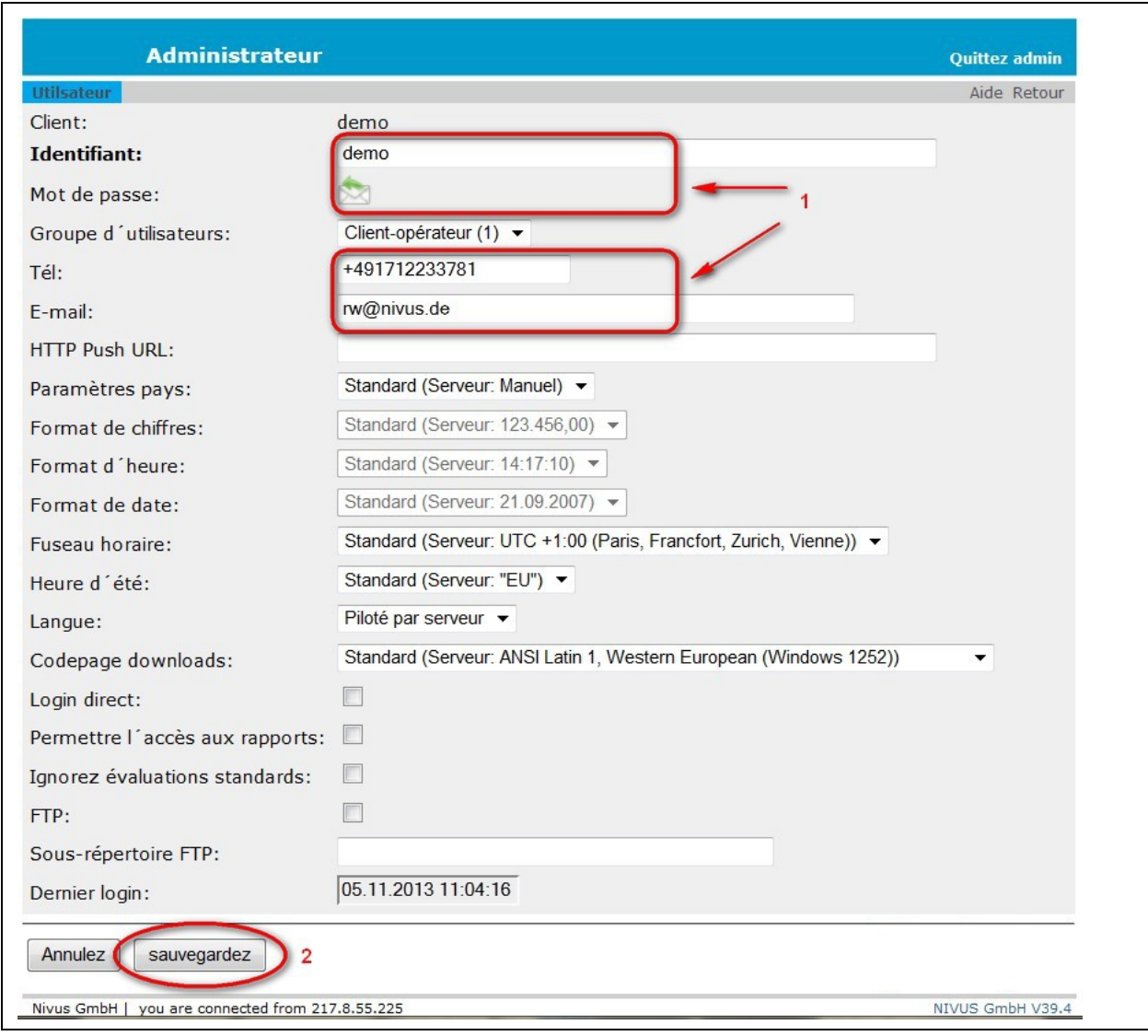

#### **Fig. 3-6 Création d´utilisateur**

<span id="page-13-1"></span>La saisie (**1**) nom d´utilisateur, mot de passe, numéro de téléphone et adresse e-mail sont indispensables. Puis, validez les saisies par >Sauvegarder< (**2**).

#### **Configurations spéciales:**

- *Connexion directe*..... définie si un rapport peut être classé sous les favoris du navigateur. C´est une question pertinente relative à la sécurité. Dans ce cas, un utilisateur sans saisie du nom d´utilisateur et du mot de passe accède à un rapport.
- *Ignorer affichages standards*..... appel automatique d´affichages (réglage affichage standard) sera ignoré et l´aperçu des affichages/points de mesure sont affichés immédiatement
- > Affichage..... sélection possible entre différents affichages
- > FTP..... autorise la connexion à FTP de ce serveur
- *Sous-répertoire FTP*..... si utilisé par cet utilisateur pour identification sur le port FTP, dans ce cas ce sous-répertoire lui sera attribué sur ce serveur.

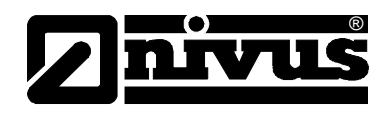

### **3.7 Alarme**

<span id="page-14-0"></span>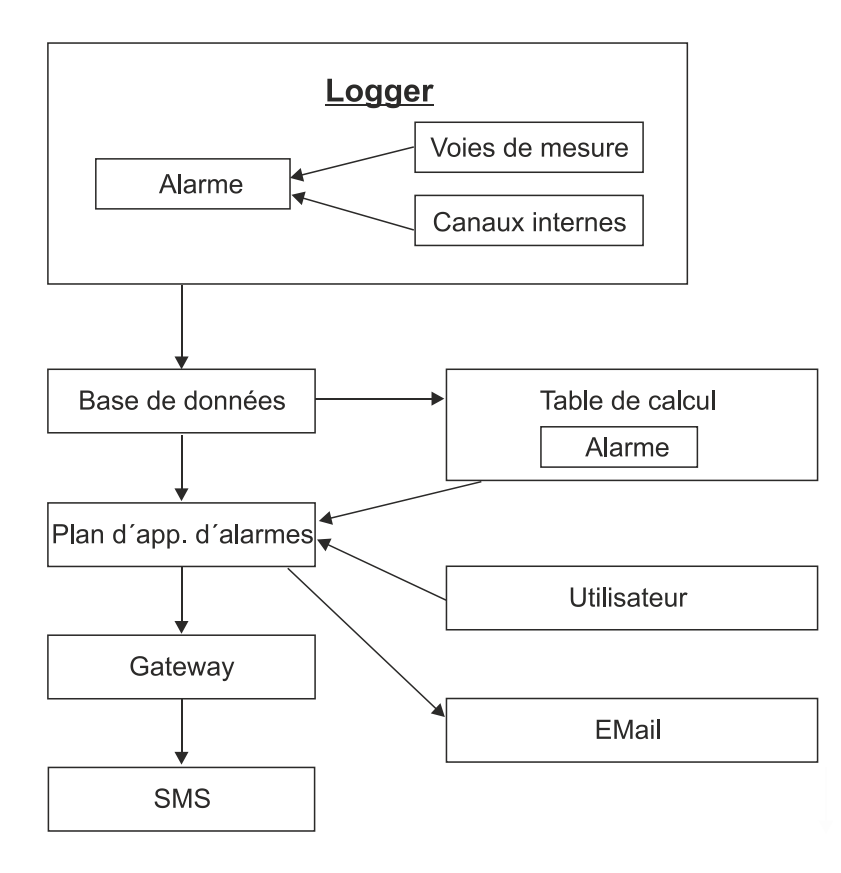

### <span id="page-14-1"></span>**3.7.1 Configuration du point de mesure**

Sélectionnez un point de mesure. Cliquez dans la colonne des points de mesure sur >Alarme<. Réglez les valeurs relatives à une mise en alerte ainsi qu´à une alarme.

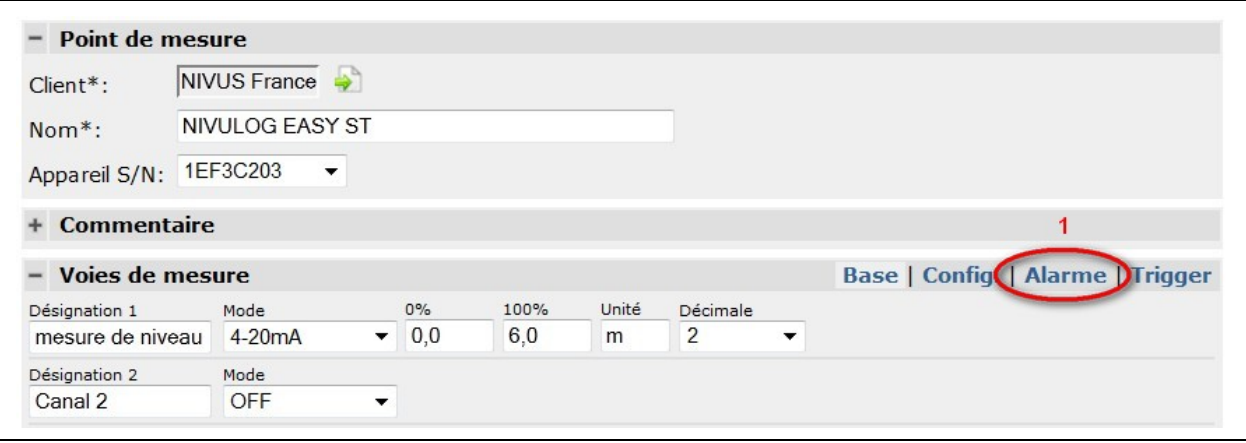

**Fig. 3-7 Configuration du point de mesure (alarme)** 

<span id="page-14-2"></span>Hystérésis pour fin d´alerte alarme (p.ex. = 5 %, alarme à 30- > fin d´alerte à 25)

#### **Exemple:**

Mise en alerte à 25 (valeur haute), alarme 30,0 (valeur haute), hyst. 5 signifie que:

Fin d'alerte =  $30$  moins  $5\%$ 

Et fin d'alarme =  $25$  moins  $5$  %.

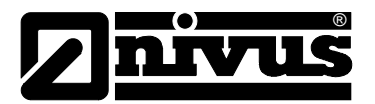

La mise en alerte des >Canaux calculés< a eu lieu après le transfert sur la base de données. (Le calcul a lieu dans la base de données et non dans le point de mesure).

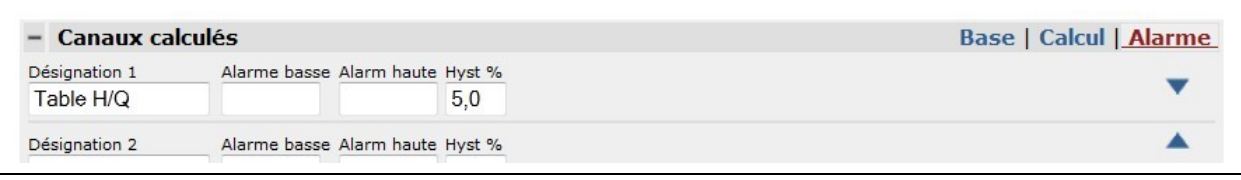

**Fig. 3-8 Configuration >Canaux calculés<**

<span id="page-15-1"></span>La configuration des canaux internes sera effectuée comme pour les canaux de mesure.

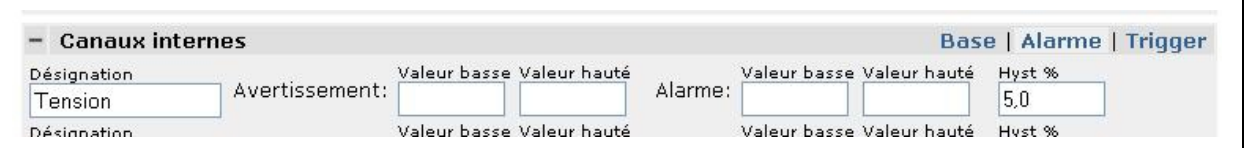

**Fig. 3-9 Configuration >Canaux internes<**

#### <span id="page-15-2"></span>**Configuration de base de la mise en alerte**

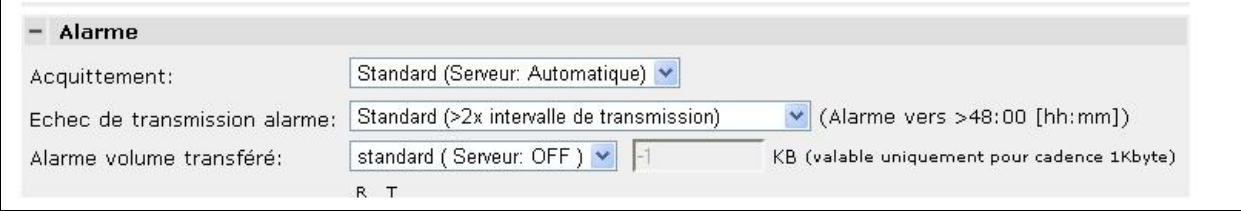

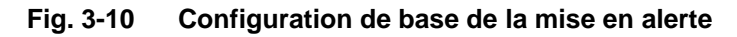

#### <span id="page-15-3"></span>**Validation:**

- Automatique Uniquement des SMS validés seront envoyés.
- Manuel Les alarmes doivent être validées manuellement.

#### **Echec de transmission alarme:**

 Une mise en alerte est déclenchée dès lors que le point de mesure ne s´est pas signalé au-delà des cycles de transmission configurés.

#### **Volume transfére:**

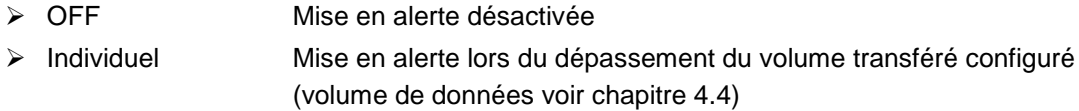

#### <span id="page-15-0"></span>**3.7.2 Archive d´ alarmes**

Les alarmes sont sauvegardées dans l' >Archive alarmes<,

```
Points de mesure Appareils de mesure & Aloha Utilisateurs Alarme Statistique Service
                                                                                                     Aide
Alarme Alarmes reconnues Archive d'alarmes Plans d'appels d'alarmes
      Archive d'alarmes NIVUS France
```
#### **Fig. 3-11 Appelez l´archive d´alarmes**

## Manuel d´utilisation D2W - Device to Web

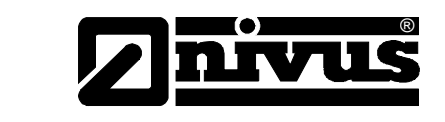

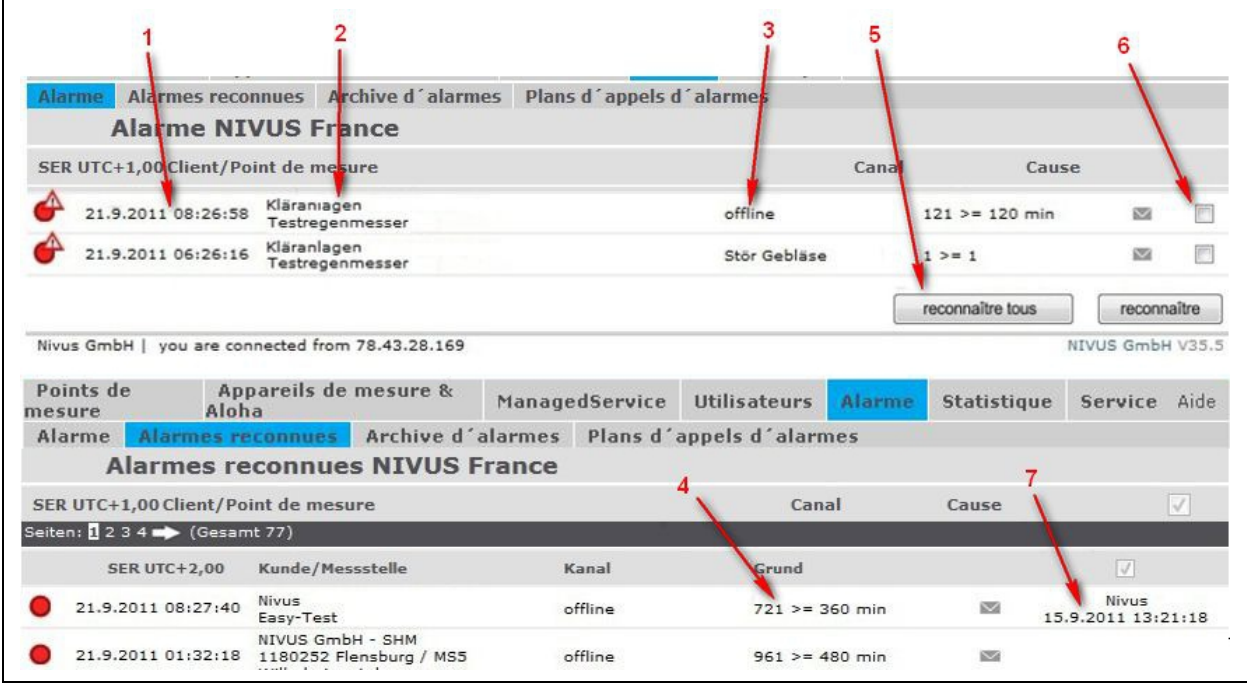

**Fig. 3-12 Aperçu messages d´alarme**

- <span id="page-16-1"></span>**1 Début et fin de l´état d´alarme**
- **2 Projet et point de mesure**
- **3 Voies de mesure concernées**
	- Quelques canaux internes seront également affichés (p. ex offline)
- **4 Condition ayant conduit à l´état d´alarme**
- **5 Commande pour confirmer les alarmes cochées**
- **6 Repère de saisies d´alarmes pour la validation manuelle**
- **7 Utilisateur et date de la confirmation/validation**

### <span id="page-16-0"></span>**3.8 Plan d´appel d´alarmes**

Afin de réceptionner une information lors d´une mise en alerte ou d´une alarme, les étapes suivantes sont nécessaires. Créer un ou plusieurs utilisateurs qui doivent être avertis lors d´une mise en alerte ou d´une alarme (voir chapitre [3.6.1\)](#page-13-0).

<span id="page-16-2"></span>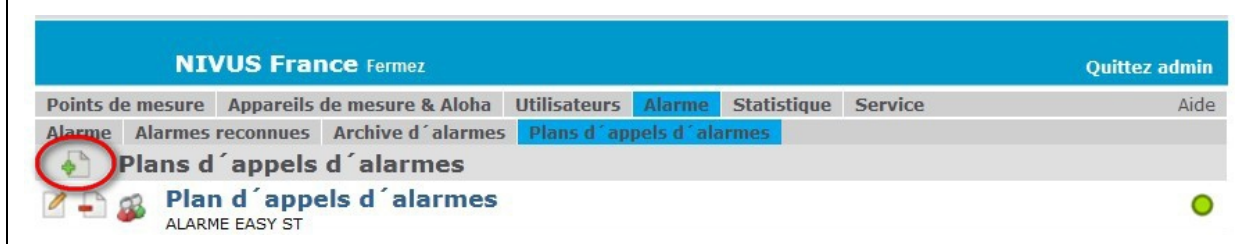

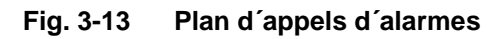

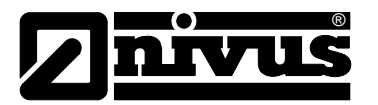

D

Cet icône permet de créer un plan d´appels d´alarmes.

Dans le point >Source< sélectionnez les points de mesure et canaux pertinents pour une mise en alerte ou une alarme. Pour deux canaux, vous devez sélectionner les points de mesure une seconde fois, pour un troisième canal une troisième fois, etc…

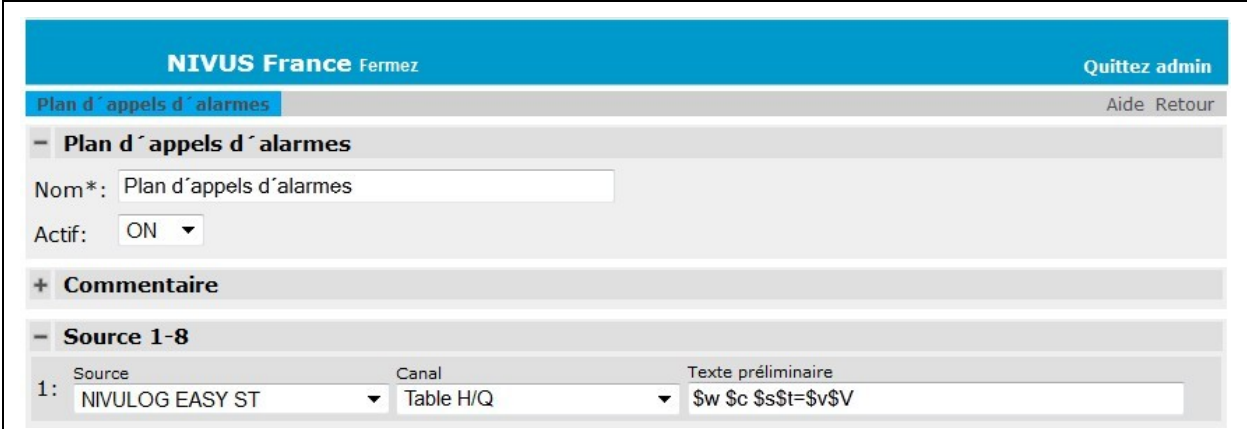

**Fig. 3-14 Aperçu plan d´appels d´alarmes**

#### <span id="page-17-0"></span>**Commentaire:**

Champ de commentaires libre

#### **Source:**

Sélection des points de mesure, choix des canaux, texte préliminaire, texte de message (Texte de la notification)

#### **Calendrier**

Vous permet de définir différentes dates ainsi que la chaîne de notifications des utilisateurs (p.ex., service de week-end, remplacement de congés, etc...)

#### **Configuration de base**

Type: parallèle

Tous les destinataires seront avisés en même temps jusqu´à ce que l´alarme soit acquittée ou le nombre de rappels définis atteint. Si le point de mesure est configuré en "Acquittement automatique" il ne sera avisé qu´une seule fois.

<span id="page-17-1"></span>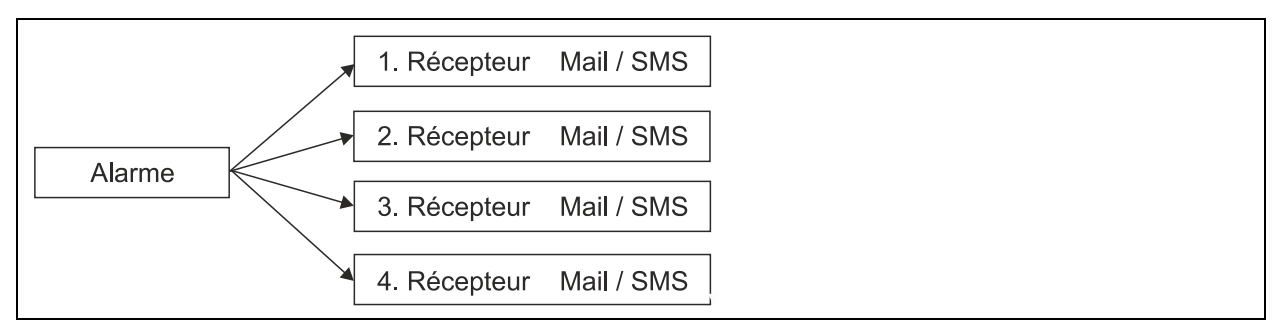

**Fig. 3-15 Plan d´appels d´alarmes, type parallèle**

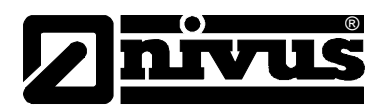

#### Type: sériel

Les destinataires sont informés à tour de rôle selon le nombre de rappels configurés. Si un destinataire n´acquitte pas l´alarme dans le délai alloué, le prochain destinataire sera avisé.

Si un SMS ne peut être transmis (téléphone coupé ou pas de réseau), le prochain destinataire sera avisé (uniquement tarif prioritaire). Si le point de mesure est configuré en "Acquittement automatique", uniquement le premier destinataire sera avisé.

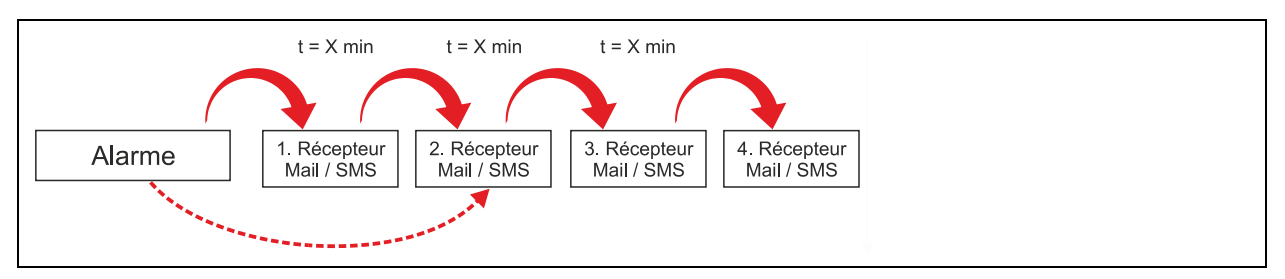

**Fig. 3-16 Plan d´appels d´alarmes, type sériel**

<span id="page-18-0"></span>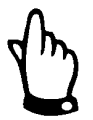

*Si un SMS ne peut être envoyé, un prochain envoi est immédiatement effectuer au prochain destinataire.*

#### **Notifications**

Configuration de base serveur: chaque alarme du point de mesure est envoyée! **Attention:** d´importants frais peuvent en découler!!

#### **Première alarme non acquittée:**

Le premier point de mesure envoie la première alarme. Ce n´est qu´après acquittement que les prochaines alarmes seront envoyées

#### **Rappels**

Saisir le nombre de rappels

#### **Intervalle de rappel**

Intervalle des rappels en minutes

#### **Message de test**

Un message de test est envoyé à tous les destinataires dès que cette page a été sauvegardée! Ce message de test sera envoyé uniquement après affectation d´un utilisateur. Cette option est automatiquement réinitialisée.

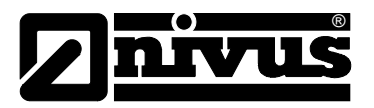

#### **Texte préliminaire**

C´est un texte automatique qui peut être composé de différents modules. La structure du message est p. ex..: \$w (mise en alerte/alarme) \$c (client) \$s (point de mesure) \$t (nom du canal) \$>

(>= ou <=) \$l (Seuil) /n (nouvelle ligne)

La structure d´un message est composé des parties de textes suivantes: texte préliminaire >texte alarme 1< (éventuellement texte alarme 2), puis suit le message >Acquitté<, enfin >Alarme terminé<.

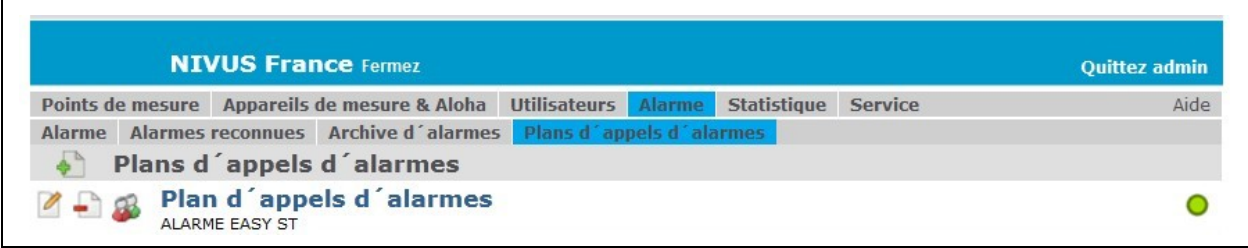

<span id="page-19-1"></span>**Fig. 3-17 Affecter les utilisateurs au plan d´appels d´alarmes**

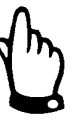

*Un (ou plusieurs) utilisateur(s) doivent être affectés à chaque plan d´appels d´alarmes!*

### <span id="page-19-0"></span>**3.9 Service**

Des programmes et documents sont disponibles dans la zone service. A savoir des manuels d´instruction relatifs aux appareils, des programmes de configuration et outils.

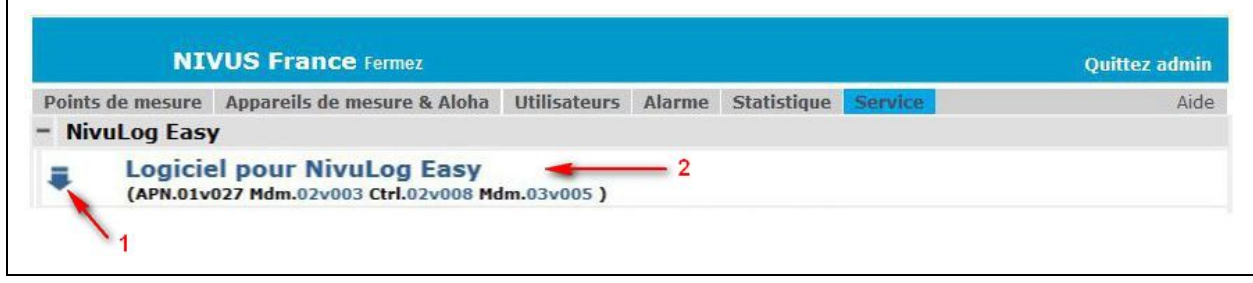

**Fig. 3-18 Aperçu service**

- <span id="page-19-2"></span>**1 Téléchargement d´un document**
- **2 Désignation du document avec lien**

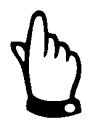

*Sous le paragraphe >Serveur< sont disponibles au téléchargement p. ex. le manuel D2W, le fichier langue et d´autres fichiers.*

*Sous le paragraphe >Téléchargement < sont disponibles au téléchargement les programmes D2WClient et DeviceConfig.*

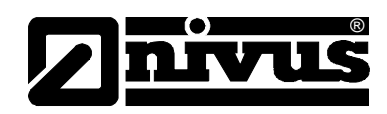

#### **Le fichier de langues:**

Les textes contenus dans ces fichiers remplacent les textes standards installés via le serveur. D´autre part, d´autres langues peuvent être configurées. Les langues standards prédéfinies sont l´anglais (en), l´allemand (de) et le français (fr). Les fichiers de langue modifiés ou supplémentaires peuvent être téléchargés sur l'interface Web au menu (Paragraphe "Serveur").

Sauf indication contraire, le fichier de langues est interprété dans la page code "Windows 1252". Si d´autres caractères spéciaux sont requis, le fichier de langues peut également être enregistré sous UTF-8. Dans ce cas, le fichier doit contenir un encodage UTF-8 (0xEF, 0xBB, 0xBF), ou la ligne %CODEPAGE%=65001.

Pour une traduction dans une nouvelle langue, éditer avant cfg/text en.txt, étant donné qu'uniquement le fichier de langues original en anglais contient tous les codes de langues. Si des codes manquent dans d´autres langues, les codes de langues anglais sont utilisés automatiquement.

Afin de pouvoir recopier les fichiers de langues traduits pour des nouvelles versions serveur, il est nécessaire de garder le fichier de langues source anglais utilisé. Ainsi, le fichier de langues source peut être comparé à la nouvelle version serveur (p. ex. avec WinDiff).

Les codes langues possibles, qui peuvent être utilisés dans les noms de fichiers, sont listés au début du fichier de langues original anglais (cfg/text\_en.txt).

### **3.10 Affichages**

<span id="page-20-0"></span>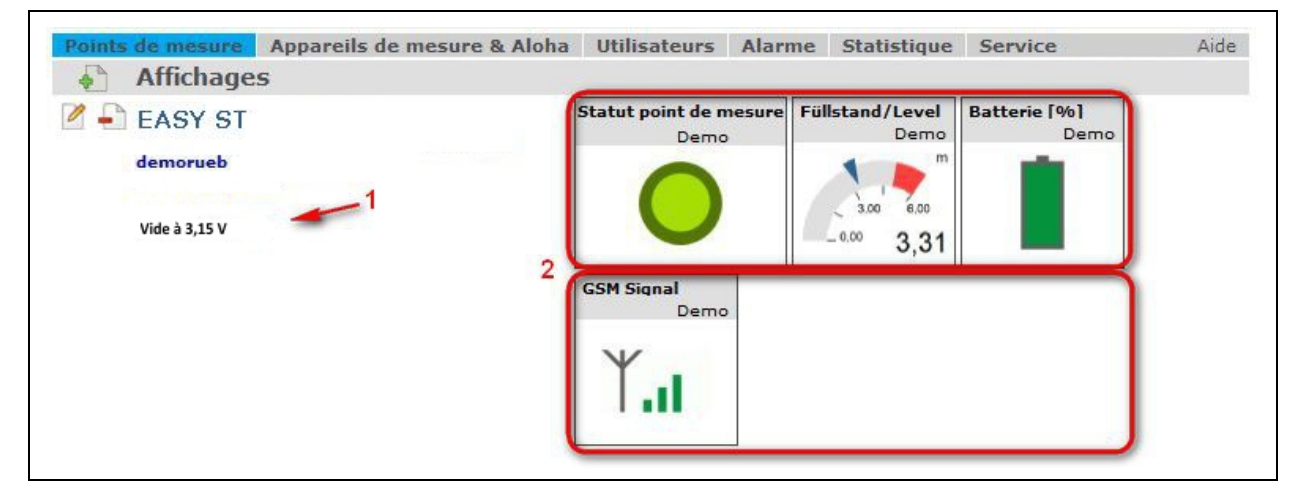

**Fig. 3-19 Rapports détaillés client, points de mesure**

#### <span id="page-20-1"></span>**1 Lien vers le rapport détaillé**

#### **2 Dernières valeurs de mesure - info immédiate**

Cet icône permet d´accéder aux configurations du rapport respectif

0

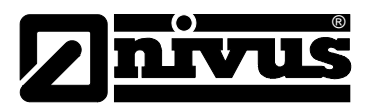

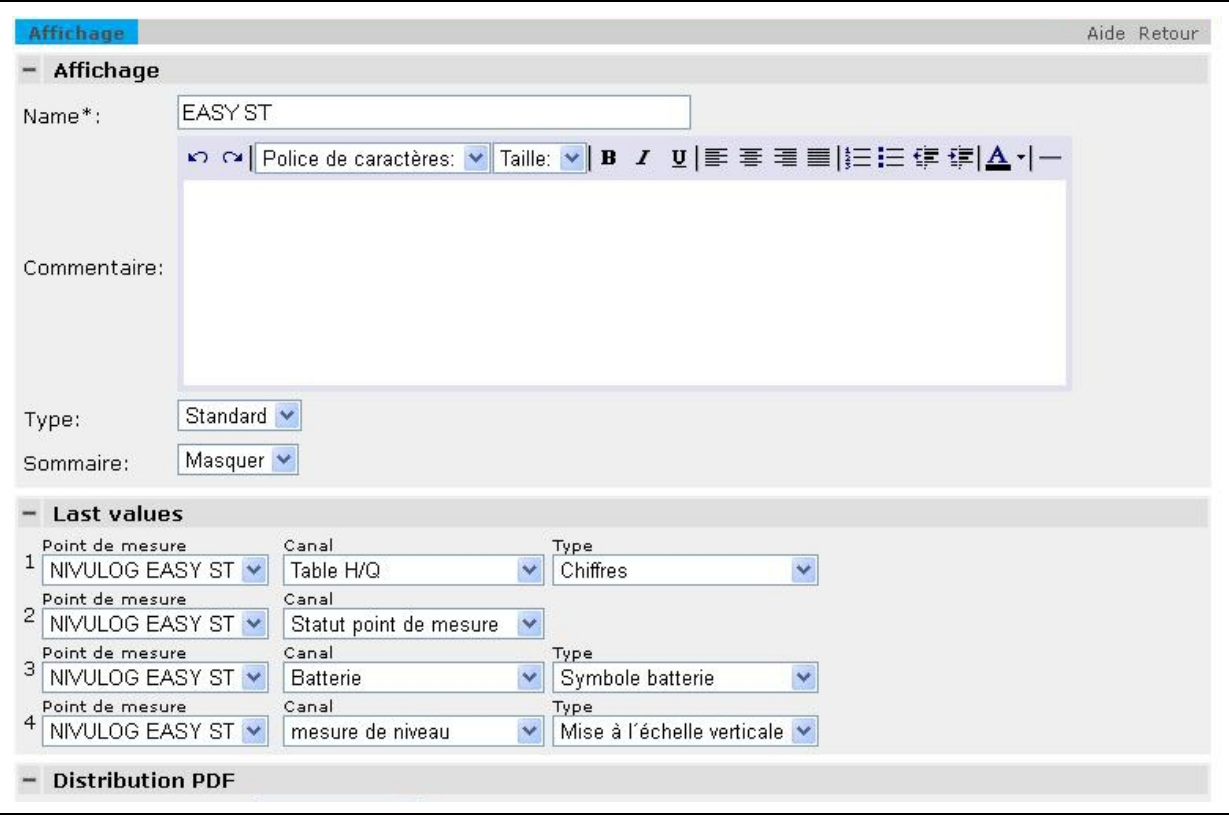

**Fig. 3-20 Configuration rapport**

### <span id="page-21-0"></span>**Type**

Effet apporté par un rapport en entrant dans la zone détaillée du projet

- > Normal Appel manuel
- > Standard Appel automatique (consigné en jaune)

#### **Dernières valeurs de mesure**

> 4 canaux de mesure pour affichage dans la zone détaillée client

#### **Distribution PDF**

Mode de distribution:

Moment de l´envoi PDF

- > Journalier avec configuration de l'heure
- $\triangleright$  Hebdomadaire avec configuration du jour de la semaine
- > Mensuel avec configuration de la date

Les configurations telles que:

Formats date et nombre sont repris de >Configurations utilisateur<.

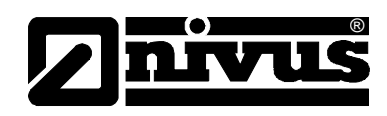

### <span id="page-22-0"></span>**3.11 Points de mesure**

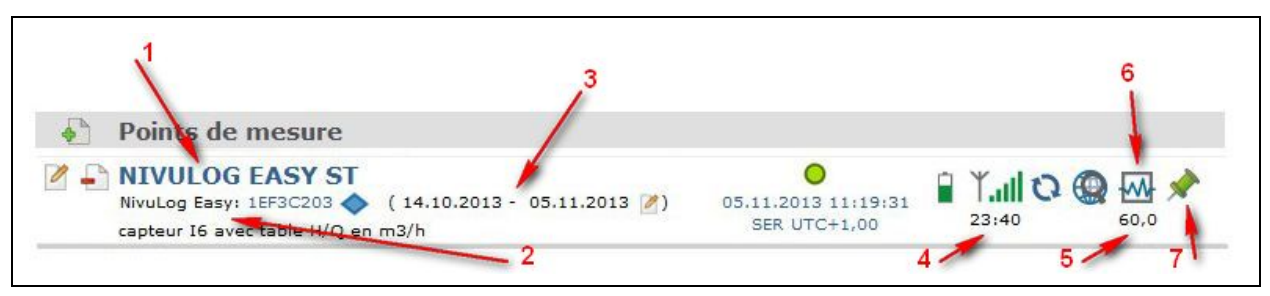

**Fig. 3-21 Aperçu point de mesure**

- <span id="page-22-3"></span>**1 Lien vers la >Configuration point de mesure<**
- **2 Catégorie d´appareil et numéro de série avec lien vers la configuration d´appareil**
- **3 Date du premier et dernier enregistrement de données de mesure**
- **4 Temps jusqu´à la prochaine transmission de données régulière**
- **5 Intervalle de mesure**
- **6 Lien vers hydrogrammes**
- **7 Configuration pour affichage d´état sur une carte client ou carte point de mesure**

#### <span id="page-22-1"></span>**3.12 Affichage d´état**

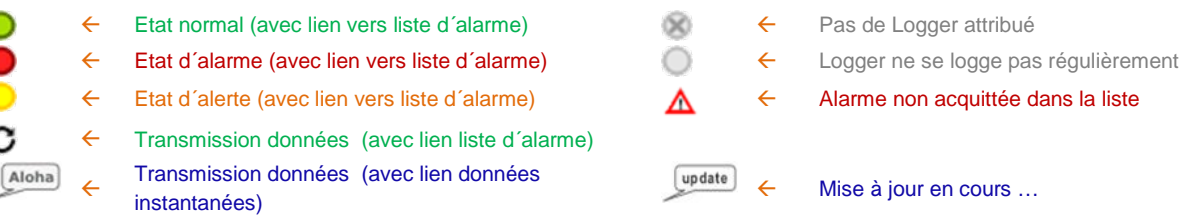

#### <span id="page-22-2"></span>**3.12.1 Configuration point de mesure**

En cliquant sur le lien du point de mesure on accède à la configuration:

#### **Point de mesure**

**Appareil n° série**: affectation d´un Logger via le numéro de série (explicitement pas la désignation)

#### **Canaux calculés**

**Mode:** Propriété de la table de calcul

- Tableau……………. Tableau de couples de points avec interpolation linéaire
- Numérique……….. Edition numérique avec configuration valeur limite
- + ………………….. Addition
- -……………………. Soustraction
- x…………………… Multiplication
- /l…………………… Division

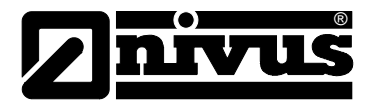

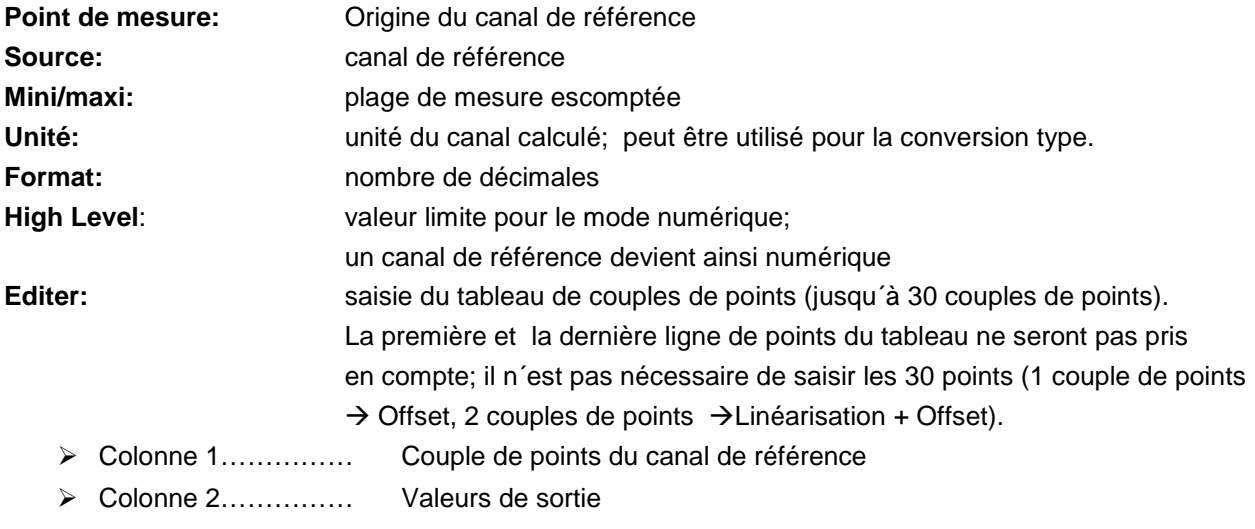

#### **Mise en alerte**

**Acquittement:** défini si une alarme doit être acquittée

Echec de transmission alarme:

Mise en alerte après échec d´un nombre défini de transmissions de données; dès que le Logger est connecté au serveur, la transmission est considérée comme réussie.

Vol **.transféré**: mise en alerte après consommation d'un certain volume de données dès le 1<sup>er</sup> du mois **Test alarme:** déclenchement unique d´un test alarme pour contrôler la configuration e-mail / SMS

#### **Configuration de base**

**Affichage standard**: Statut LED dans le rapport tel que prédéfini

#### <span id="page-23-0"></span>**3.13 Exemple**

Exemple : Table de calcul

A l´aide des valeurs de ce tableau, il est possible d´évaluer p. ex. le débit avec les valeurs de niveau brutes.

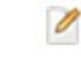

Ce symbole, dans la zone de la table de calcul permet d´accéder au tableau récapitulatif

| Voies de mesure Tableau           |                      |                |                                   |       |    |     | ne   Trigger<br>×                 |  |  |
|-----------------------------------|----------------------|----------------|-----------------------------------|-------|----|-----|-----------------------------------|--|--|
| Désignation 1<br>Mo               |                      |                | mesure de niveau Table H/Q [m3/h] |       |    |     | mesure de niveau Table H/Q [m3/h] |  |  |
| mesure de niveau<br>Désignation 2 | $4 -$<br>Mo          |                | 0,1                               | 50.0  | 16 | 4.1 | 680.0                             |  |  |
| Canal 2                           | $\overline{O}$       | $\overline{2}$ | 0.2                               | 100.0 | 17 | 4,2 | 700.0                             |  |  |
| Désignation 3                     | Mo                   | 3              | 0.9                               | 150.0 | 18 | 4,3 | 750.0                             |  |  |
| Canal 3                           | $\circ$              | 4              | 1.0                               | 180.0 | 19 | 4,5 | 760.0                             |  |  |
| Désignation 4<br>Canal 4          | Mo<br>$\overline{O}$ | 5              | 1.2                               | 200.0 | 20 | 4.8 | 790,0                             |  |  |
| Désignation 1Wire                 | M <sub>o</sub>       | 6              | 1.5                               | 250.0 | 21 | 4.9 | 840.0                             |  |  |

<span id="page-23-1"></span>**Fig. 3-22 Exemple pour fonction de calcul**

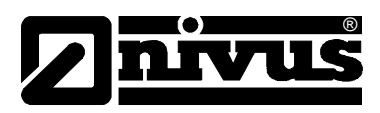

## <span id="page-24-1"></span><span id="page-24-0"></span>**4 Rapport zone détaillée**

### **4.1 Bases**

Un rapport contient des éléments qui sont appelés à partir de modèles. Ceux-ci peuvent p. ex. être triés dans le graphique.

### <span id="page-24-2"></span>**4.2 Type d´éléments**

Permet d´ajouter des éléments.

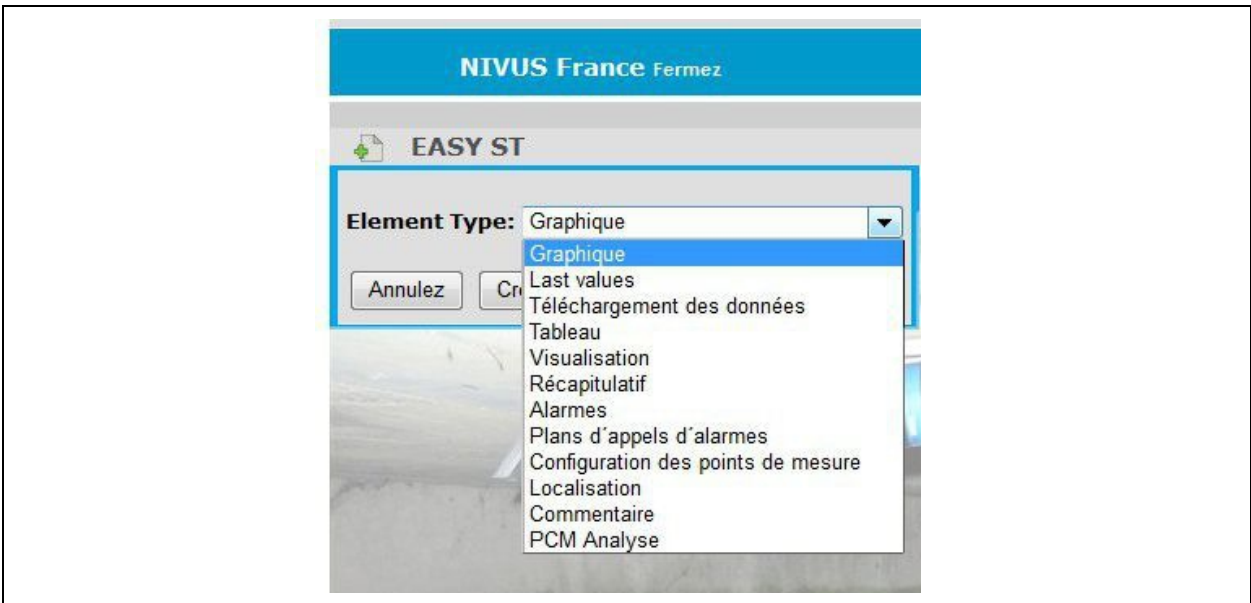

**Fig. 4-1 Aperçu type d´éléments**

<span id="page-24-3"></span>

Ce symbole permet de déplacer des éléments vers le haut/vers le bas (voir [Fig. 4-2,](#page-25-2) point 1).

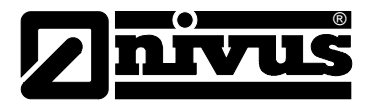

### <span id="page-25-0"></span>**4.3 Elément >Graphique<**

Dans ce graphique, certaines zones peuvent être consultées plus en détail.

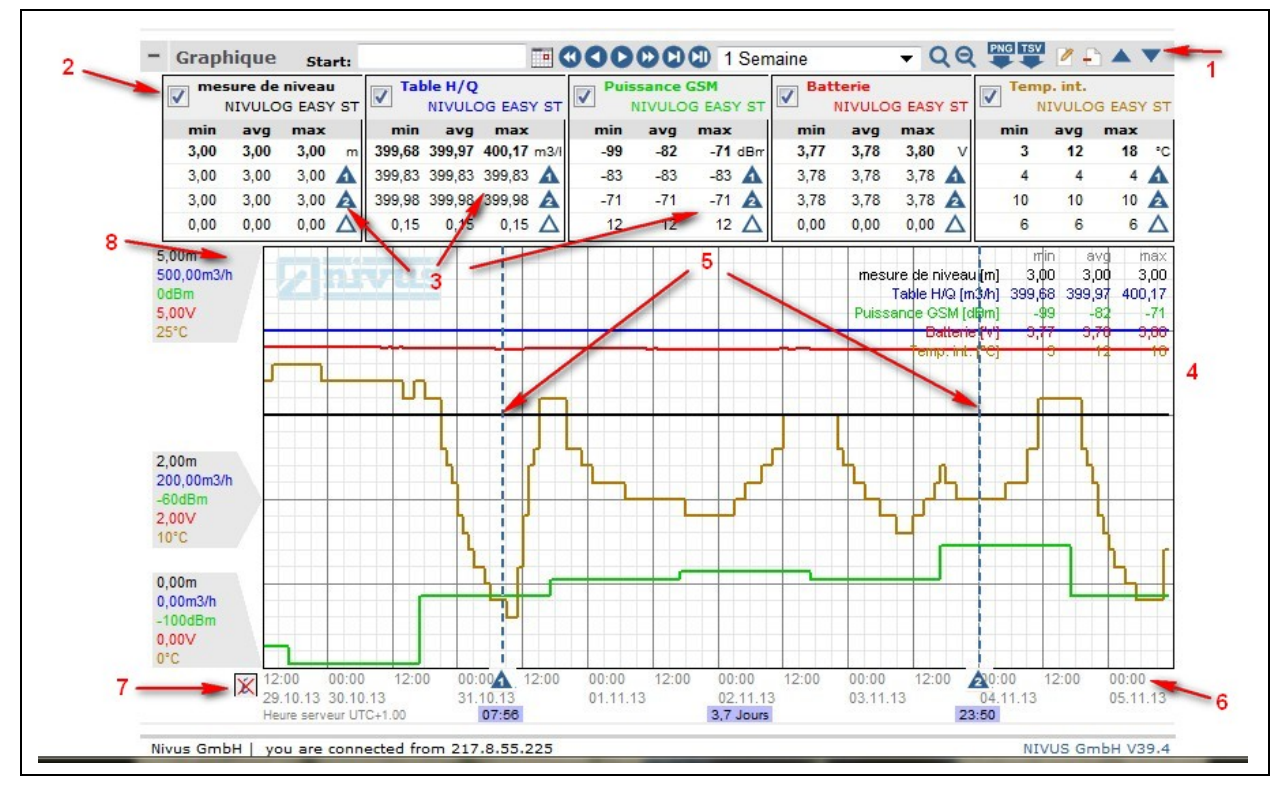

**Fig. 4-2 Exemple d´un graphique d´un point de mesure**

- <span id="page-25-2"></span>**1 Panneau de contrôle**
- **2 Rendre hydrogrammes visible/invisible**
- **3 Statistique points de mesure (pour afficher/masquer)**
- **4 Statistiques intégrées**
- **5 Point de mesure 1 ou 2**
- **6 Ligne de temps avec indication relative à la base de temps**
- **7 Afficher/masquer les statistiques (voir point 3)**
- **8 Plage de mesure selon configuration**

#### <span id="page-25-1"></span>**4.3.1 Commande avec la souris:**

#### **Déplacer:**

Cliquez sur le graphique, maintenez le bouton gauche de la souris et faites glisser la souris dans la direction souhaitée.

#### **Agrandir:**

Maintenez >Shift< et le bouton gauche de la souris et zoomer sur la section souhaitée.

#### **Actualiser:**

Cliquez avec le bouton gauche de la souris dans la zone du graphique :

## Manuel d´utilisation D2W - Device to Web

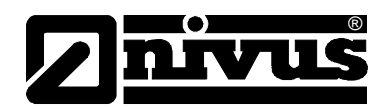

<span id="page-26-0"></span>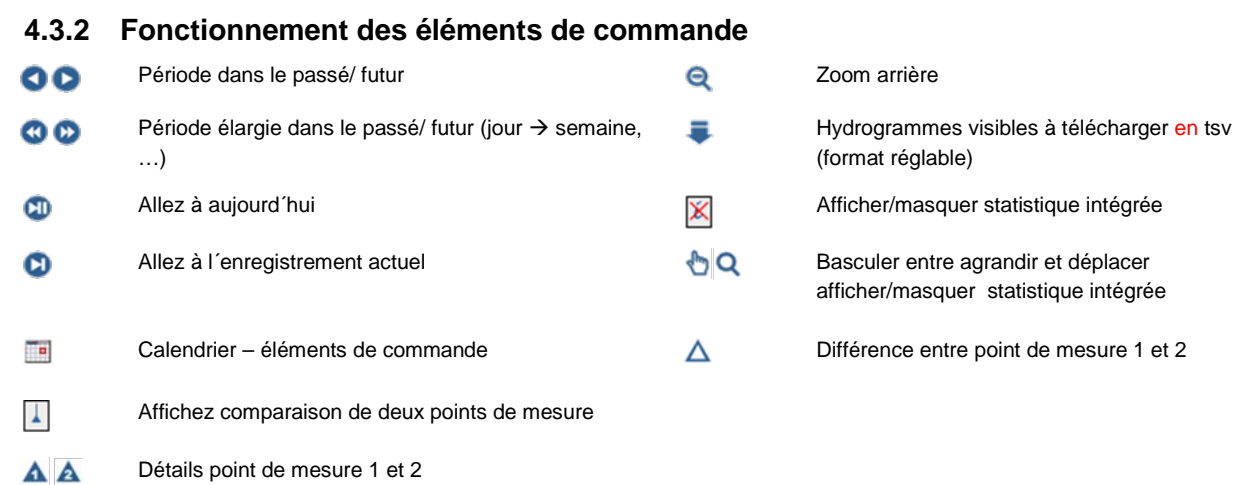

### <span id="page-26-1"></span>**4.3.3 Modifier configuration du graphique**

Ce symbole permet de configurer les points suivants:

#### **Graphique:**

O

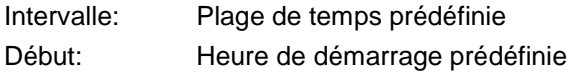

#### **Télécharger:**

Trame de temps mixe = Chaque point de mesure sera téléchargé fixe = Les points de mesure seront téléchargés à partir de la trame définie Caractères de séparation Séparation des enregistrements par tabulateur ou virgules Format chiffres, format temps, format date = Traitement de saisies de chiffres et de temps

#### **Voies de mesure >Base<**

Auto Scale Flottant = Zone d´affichage est utilisée de façon optimale (résolution maximale réglable)

Zéro visible = Zone d´affichage est utilisée de façon optimale, la ligne zéro est toujours affichée (résolution maximale réglable)

#### **Voies de mesure >configuration<**

Type Affichage de lignes ou de barres

Contenu Effet apporté…

- min, avg, med, max Représentation d´hydrogrammes et de zone de dispersion pour une compression automatique
	- Compression automatique
- SUM 1 Somme de tous les points de mesure ("Edition compteurs")
- SUM sec..h Intégration de tous les points de mesure ("Taux de consommation")

Trame de temps Définition trame de temps ou degré de compression synchronisée dans des graphiques de longue durée

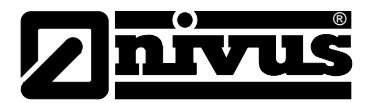

#### **Voies de mesure >Marqueurs<**

Seuil Position d´une ligne de canal indépendante (uniquement pour basse/haute) Couleur Modification optique dès qu´un hydrogramme rentre dans la zone concernée

#### **Apparence**

Diverses configurations pour le visuel de l´élément graphique.

#### <span id="page-27-0"></span>**4.4 Elément >Valeurs actuelles<**

Edition de la dernière valeur de mesure avec horodatage et base de temps.

Pour les éléments d´échelles ou de barres, les limites de la zone d´affichage de la configuration du point de mesure (0...100%, mini, maxi) sont pris en compte.

Si les valeurs d´entrée sont analogiques, différentes options d´affichage sont proposées:

Texte, échelle arrondie, échelle verticale, barre horizontale, barre verticale, direction du vent, batterie, GSM Level, volume transféré.

Si les valeurs d´entrée sont numériques, possibilité de les faire afficher soit en vert/rouge ou en gris/vert.

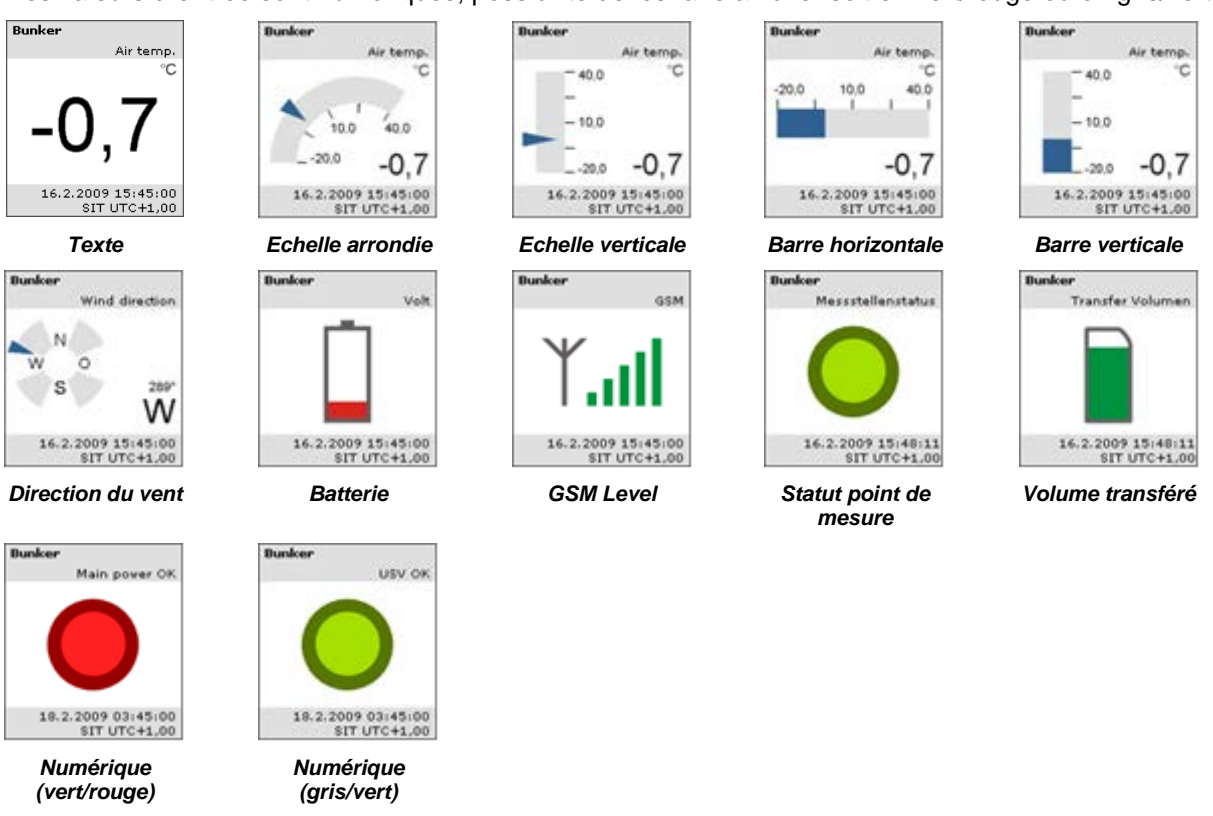

Il existe la configuration >Multi-statut<. Le tableau Multi-statut permet d´attribuer une certaine valeur à un certain symbole. Pour des nombres à virgule flottante, aidez-vous d´une table de calcul, dans laquelle un nombre fixe sera affecté pour la plage de valeurs souhaitée.

<span id="page-27-1"></span>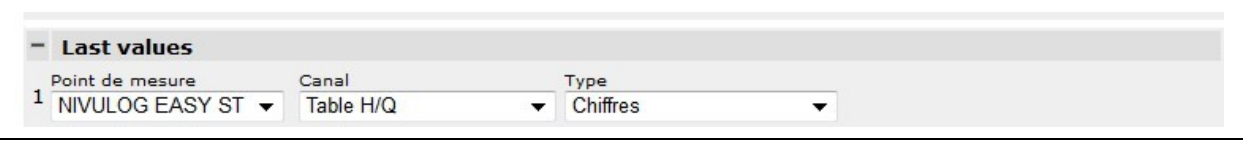

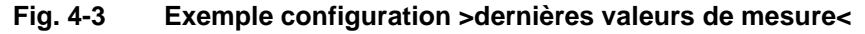

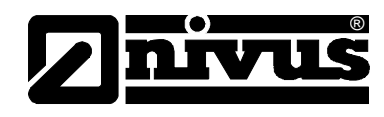

Les valeurs spéciales suivantes sont possibles :

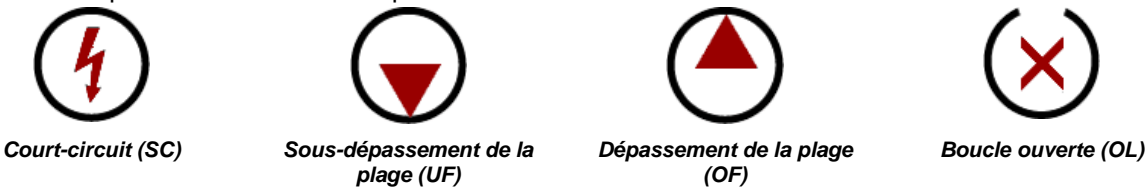

#### <span id="page-28-0"></span>**4.4.1 Elément >Télécharger données<**

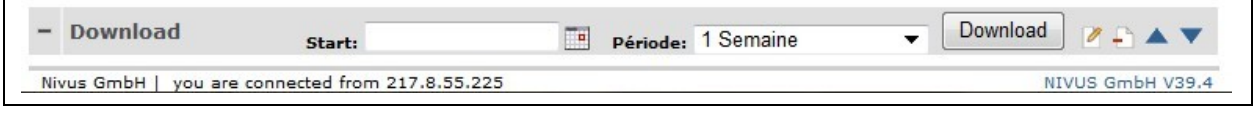

**Fig. 4-4 Télécharger**

#### <span id="page-28-2"></span>**Configuration**

 $\overline{\Gamma}$ 

Trame de temps: Effet apporté…

- > Mixe Chaque point de mesure sera téléchargé
- Fixe Les points de mesure seront téléchargés à partir de la trame définie

Caractères de séparation Séparation des enregistrements par tabulateur ou virgules

Divers formats : traitement de saisies de chiffres et de temps

### <span id="page-28-1"></span>**4.4.2 Elément >Visualisation<**

Informations statut et canal avec lien vers rapport prédéfini et informations Flyover de tous les canaux.

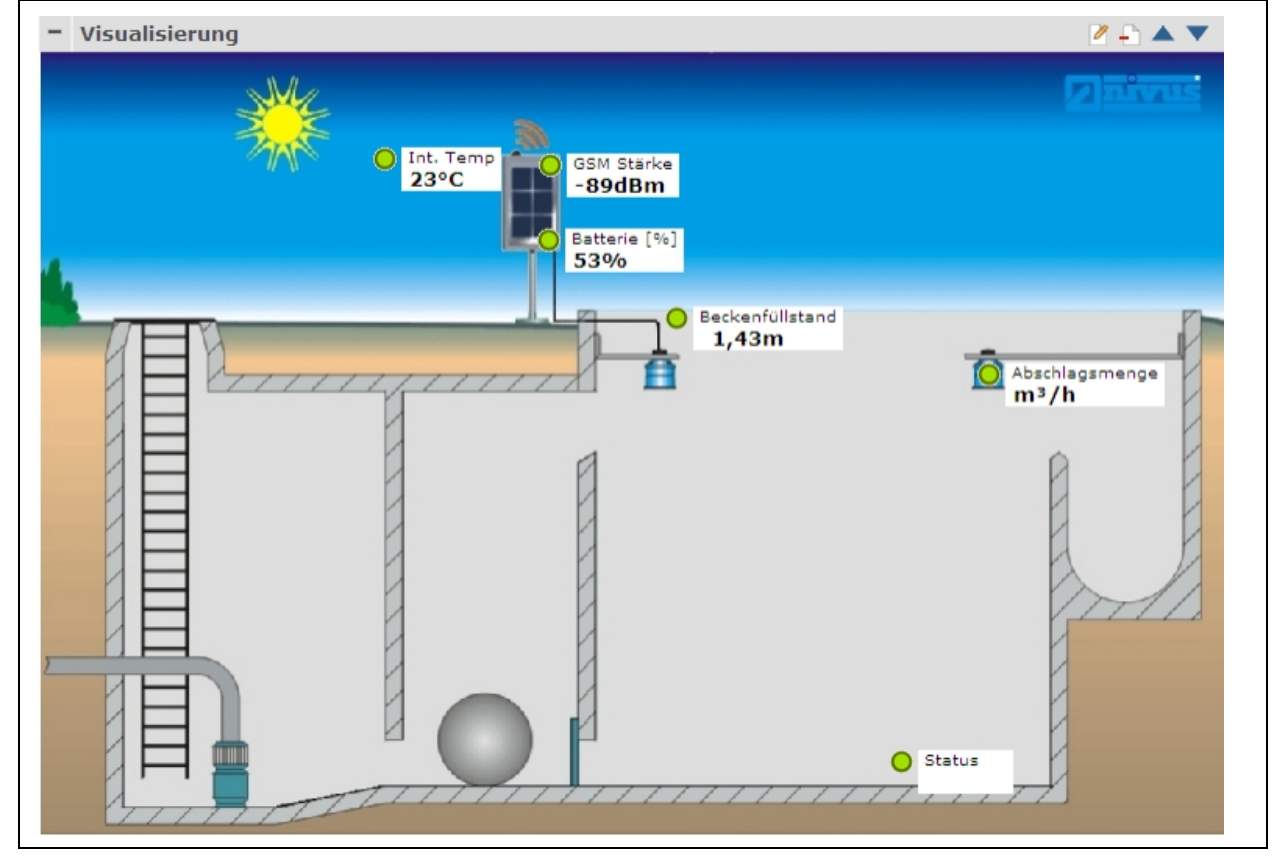

<span id="page-28-3"></span>**Fig. 4-5 Exemple de visualisation d´un point de mesure**

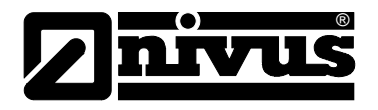

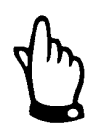

*Lorsque vous créez une nouvelle visualisation, chargez dans un premier temps une image sur le serveur avant de sélectionner les canaux. Autrement les canaux déjà sélectionnés seront perdus.*

#### **Positionnement du canal sur l´image**

- 1. Afin de visualiser un canal sur une image, activez le canal via le bouton >visible<.
- 2. Puis, déplacez le point à l´aide de la souris à la position souhaitée sur l´image.
- 3. Cliquez sur >enregistrer< pour que la position soit prise en compte, puis la fenêtre des paramètres est chargé. Des éléments déjà positionnés sont affichés en gris.
- 4. Pour supprimer un élément, désactivez le canal à l´aide du bouton >visible<.

### <span id="page-29-0"></span>**4.4.3 Elément >Récapitulatif<**

Afficher et/ou télécharger un récapitulatif de valeurs de mesure à l´aide de diverses fonctions statistique (SUM, MIN, MAX, AVG, …) comme fichier TSV.

Go! Affiche un aperçu sous forme de tableau des données mises à disposition pour le téléchargement. En cliquant sur télécharger, le téléchargement des données est démarré.

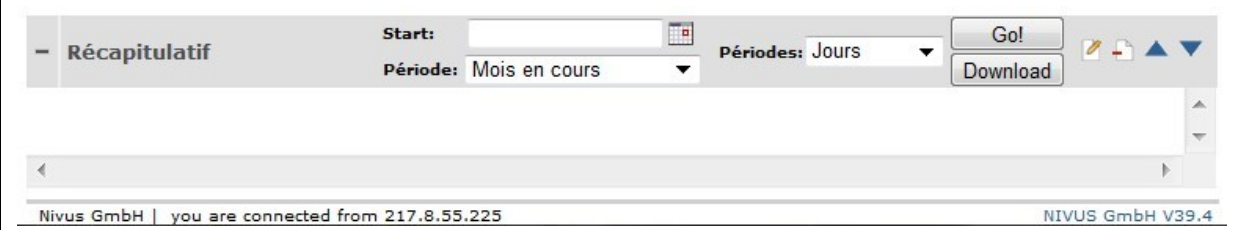

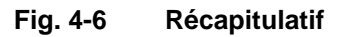

#### <span id="page-29-2"></span>**Configuration**

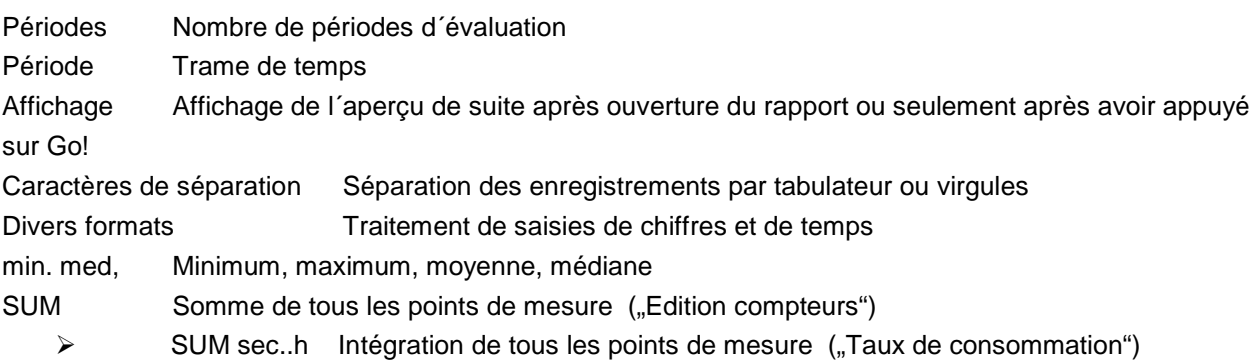

Exemple: A partir de m<sup>3</sup>/h seront déterminés des m<sup>3</sup> par période

#### <span id="page-29-1"></span>**4.4.4 Elément >Alarme<**

<span id="page-29-3"></span>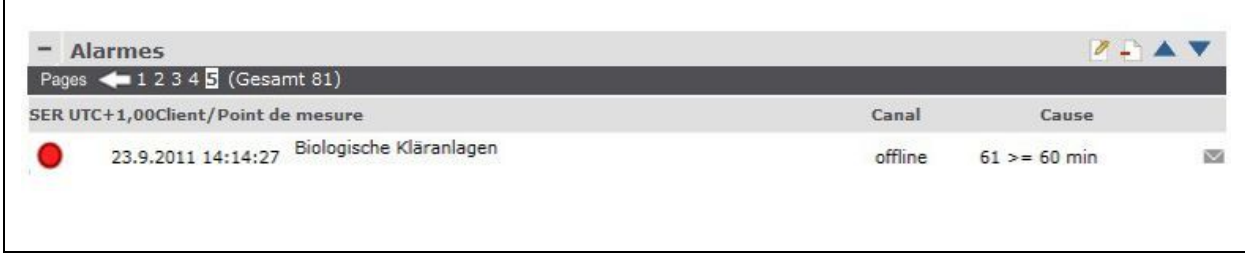

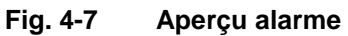

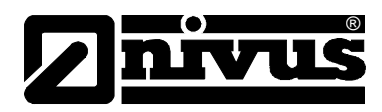

#### <span id="page-30-0"></span>**4.4.5 Elément >Configuration point de mesure<**

Permet d´ajouter des liens à la configuration point de mesure

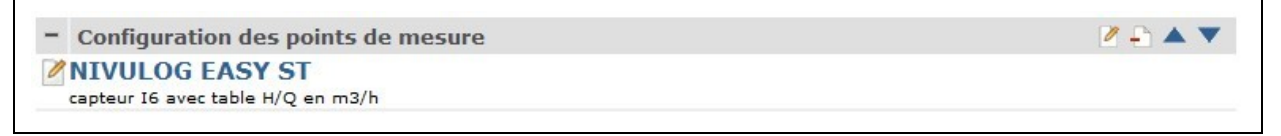

#### **Fig. 4-8 Configuration point de mesure**

#### <span id="page-30-4"></span><span id="page-30-1"></span>**4.4.6 Elément >Tableau<**

Liste les dernières valeurs de mesure x d´un canal de mesure dans le tableau.

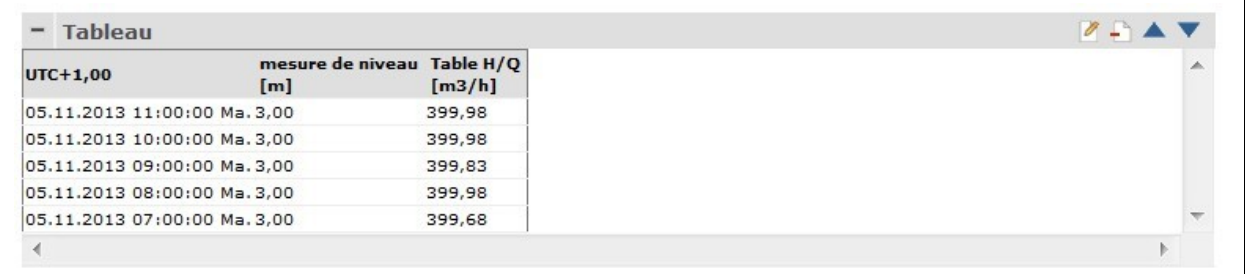

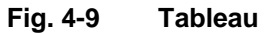

#### <span id="page-30-5"></span><span id="page-30-2"></span>**4.4.7 Elément >Localisation<**

Permet d´ajouter des liens à l´affichage de position.

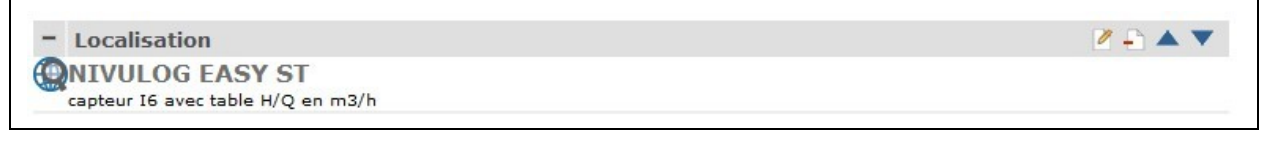

**Fig. 4-10 Ajout de liens à l´affichage de position**

#### <span id="page-30-6"></span><span id="page-30-3"></span>**4.4.8 Elément >Commentaire<**

Champ de commentaires relatif à des spécificités du rapport. D´éventuelles entrées sont sauvegardées dans le rapport. L´autorisation de créer des commentaires peut être définie.

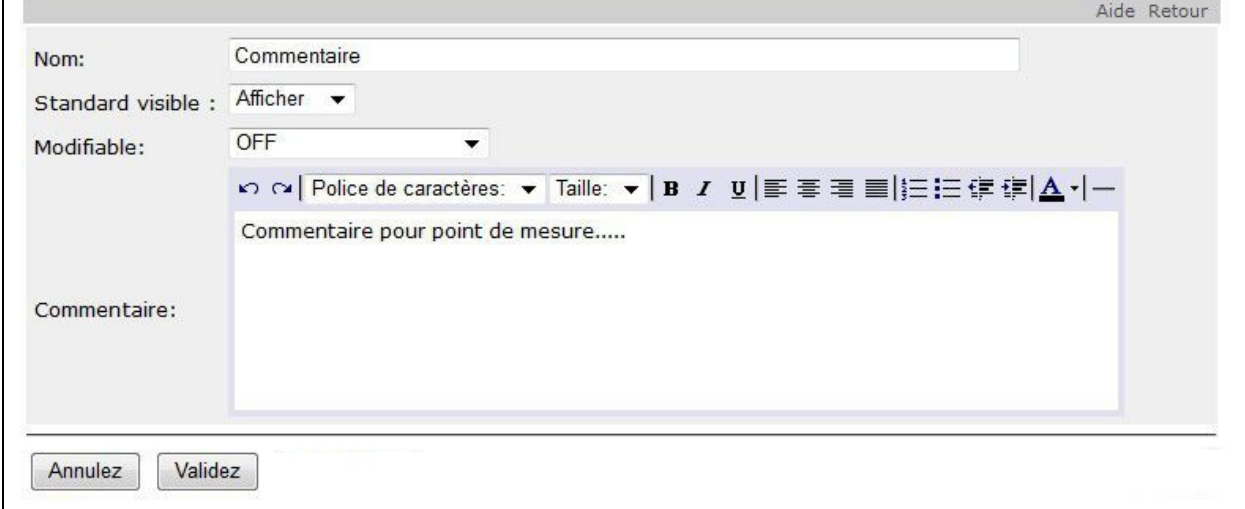

<span id="page-30-7"></span>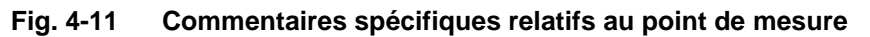

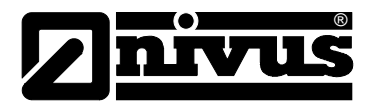

#### <span id="page-31-0"></span>**4.4.9 Export PDF**

Il est possible, via le bouton >PDF<, d´éditer l´affichage actuel du point de mesure en PDF.

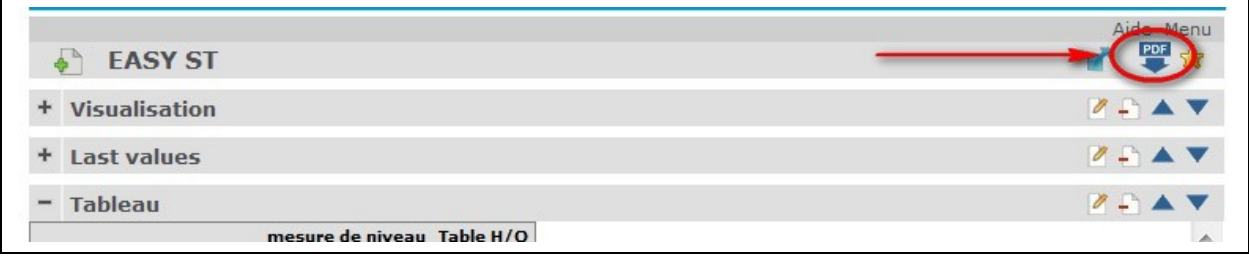

#### **Fig. 4-12 Créer PDF de certaines périodes de mesure**

#### <span id="page-31-2"></span><span id="page-31-1"></span>**4.4.10 SMS / SIM**

Г

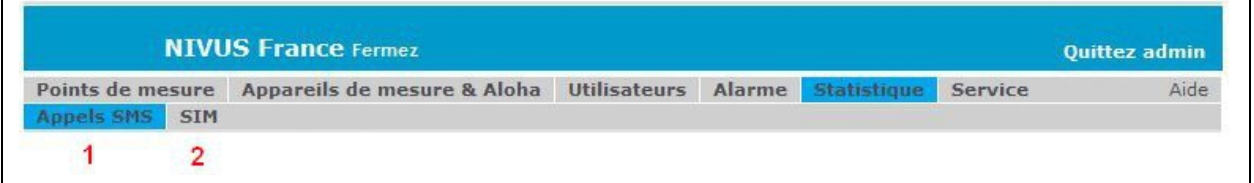

1 Affichage des SMS utilisés pendant la période sélectionnée

<span id="page-31-3"></span>2 Affichage du volume de données utilisé pendant la période sélectionnée

#### **Fig. 4-13 Sélection des SMS ou volume de données utilisés**

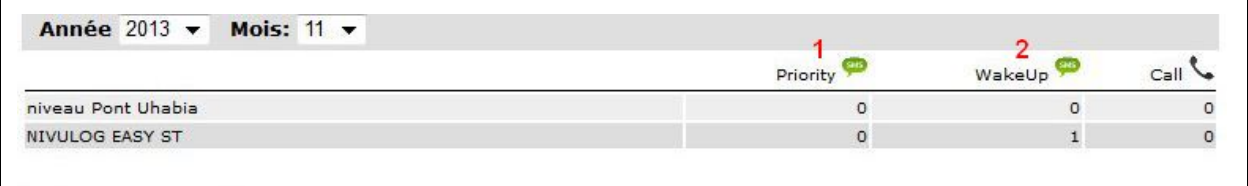

1 **Priority:** SMS prioritaires de la période passée (messages d´alarme)

<span id="page-31-4"></span>2 **WakeUp:** appareil a été activé à distance

#### **Fig. 4-14 Affichage SMS utilisés**

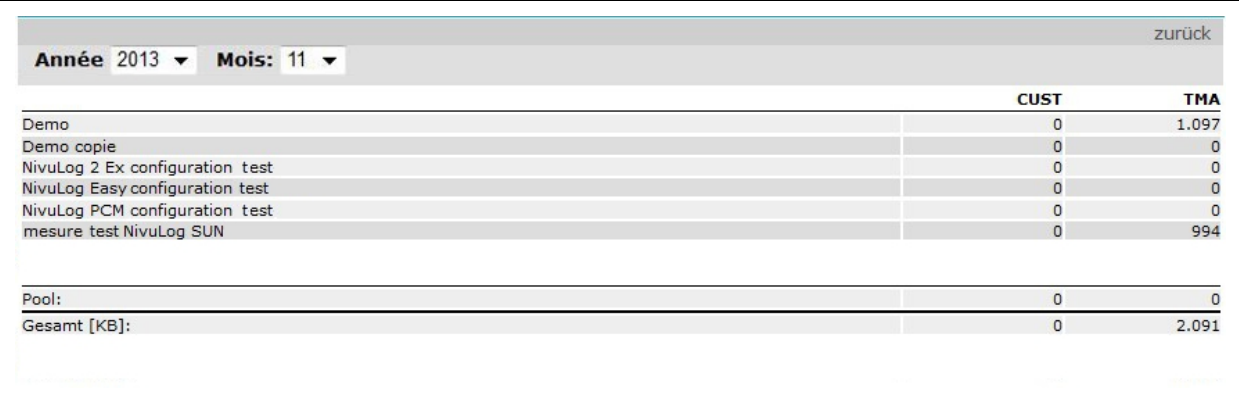

<span id="page-31-5"></span>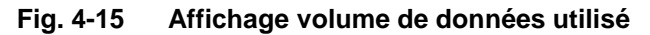

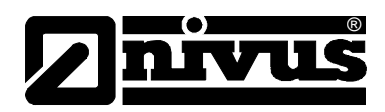

#### <span id="page-32-0"></span>Répertoire des figures  $\overline{\mathbf{5}}$

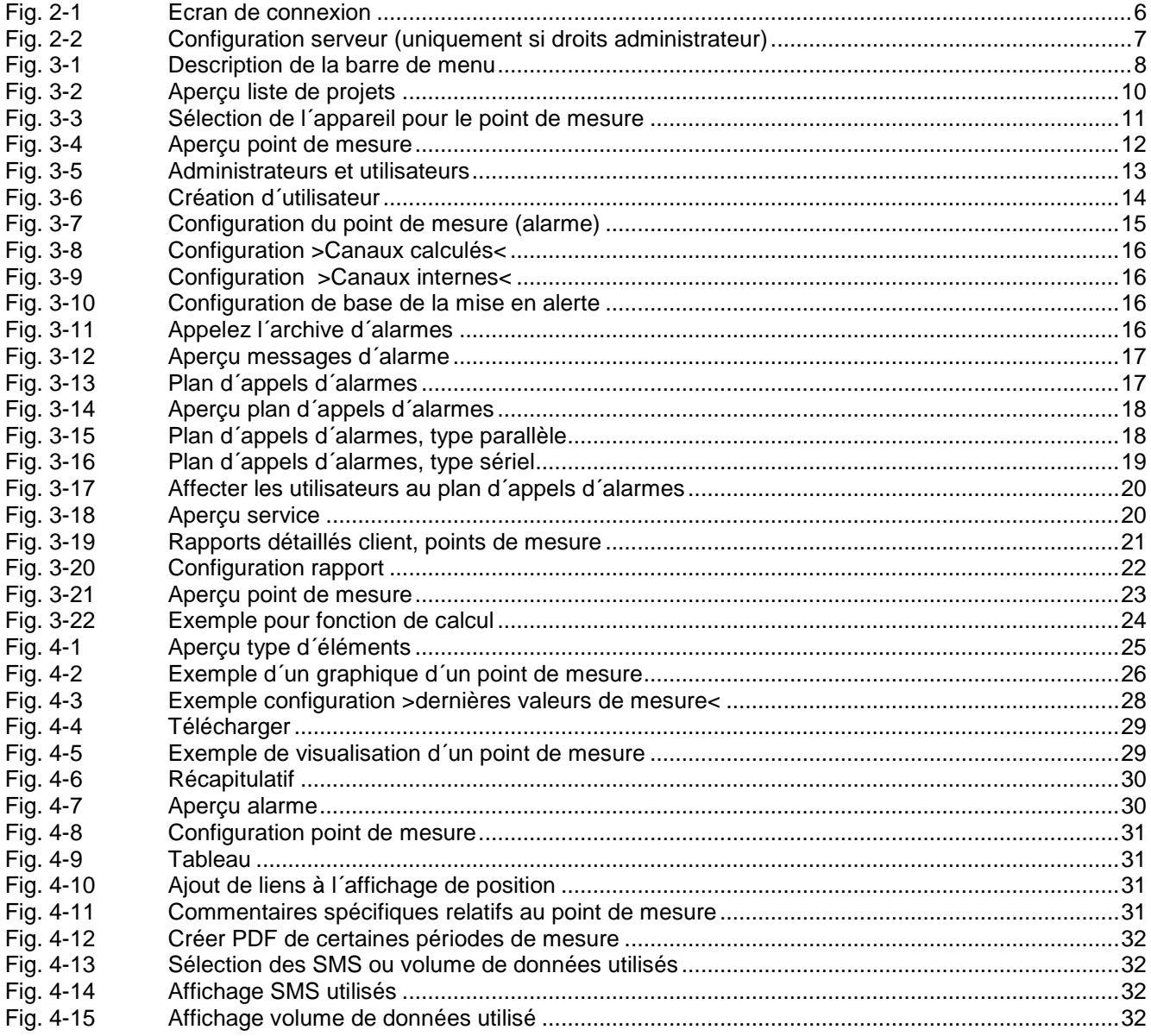

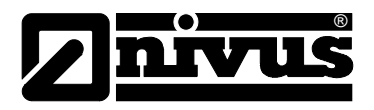

# <span id="page-33-0"></span>**6 Répertoire des mots clés**

### **A**

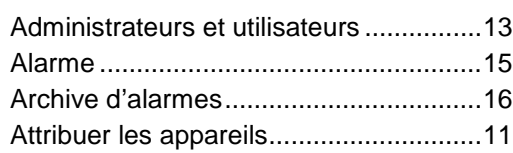

### **B**

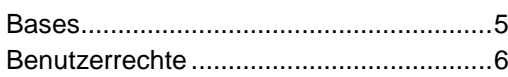

### **C**

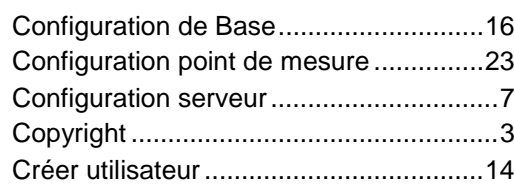

### **F**

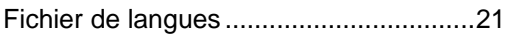

### **I**

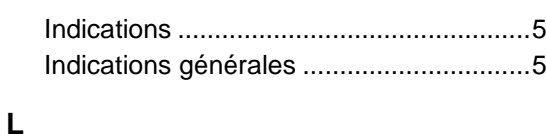

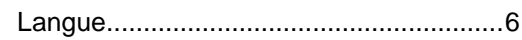

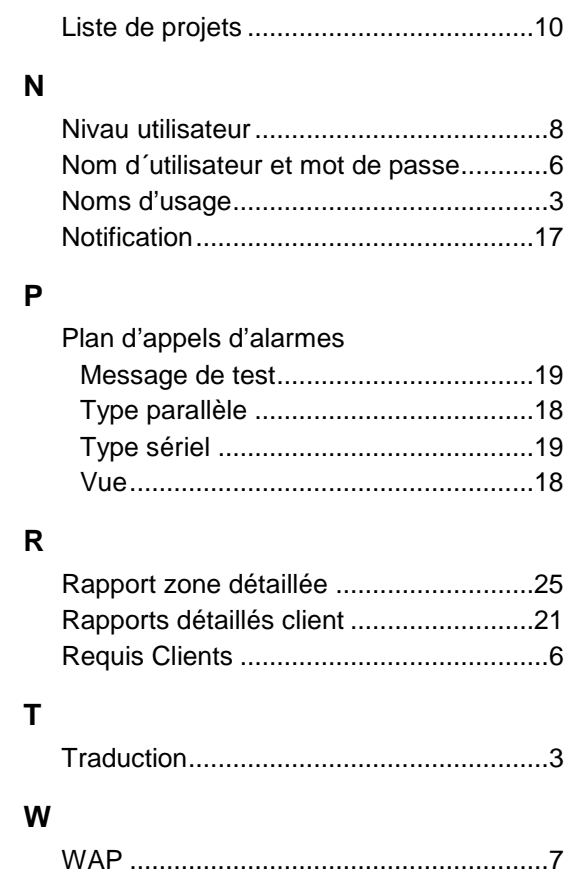